# Guide de l'utilisateur Dell P2314H

No. de modèle : P2314H Modèle réglementaire : P2314Ht/P2314Hc

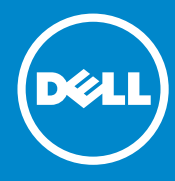

- REMARQUE : Une REMARQUE indique une information importante **U** pour vous aider à utiliser correctement votre ordinateur.
- AVERTISSEMENT : Un AVERTISSEMENT indique un risque de dommage  $\wedge$ à l'appareil ou de perte de données si les instructions ne sont pas suivies.
- ATTENTION : Un signe ATTENTION indique un risque de dommage  $\bigwedge$ matériel, de blessure corporelle ou de mort.

#### © 2013-16 Dell Inc. Tous droits réservés.

Les informations contenues dans ce document peuvent être modifiées sans notification préalable. Toute reproduction de quelque manière que ce soit sans l'autorisation écrite de Dell Inc. est strictement interdite.

Les marques commerciales utilisées dans ce texte : Dell™, le logo DELL, et Inspiron™ sont des marques commerciales de Dell Inc. ; Intel®, Centrino®, Core™, et Atom™ sont des marques commerciales ou des marques déposées de Intel Corporation aux États-Unis et/ou dans d'autres pays ; Microsoft®, Windows®, et le logo du bouton Démarrer Windows sont des marques commerciales ou des marques déposées de Microsoft Corporation aux États-Unis et/ou dans d'autres pays ; Bluetooth® est une marque déposée de Bluetooth SIG, Inc. utilisée par Dell Inc. sous licence ; Blu-ray Disc™ est une marque commerciale déposée de Blu-ray Disc Association (BDA) utilisée sous licence avec les disques et les lecteurs ; D'autres marques commerciales et appellations commerciales peuvent être utilisées dans ce document pour faire référence soit aux entités revendiquant les marques et les appellations soit à leurs produits Dell Inc. désavoue tout intérêt propriétaire dans les marques commerciales et appellations commerciales autres que les siennes.

# Table des matières

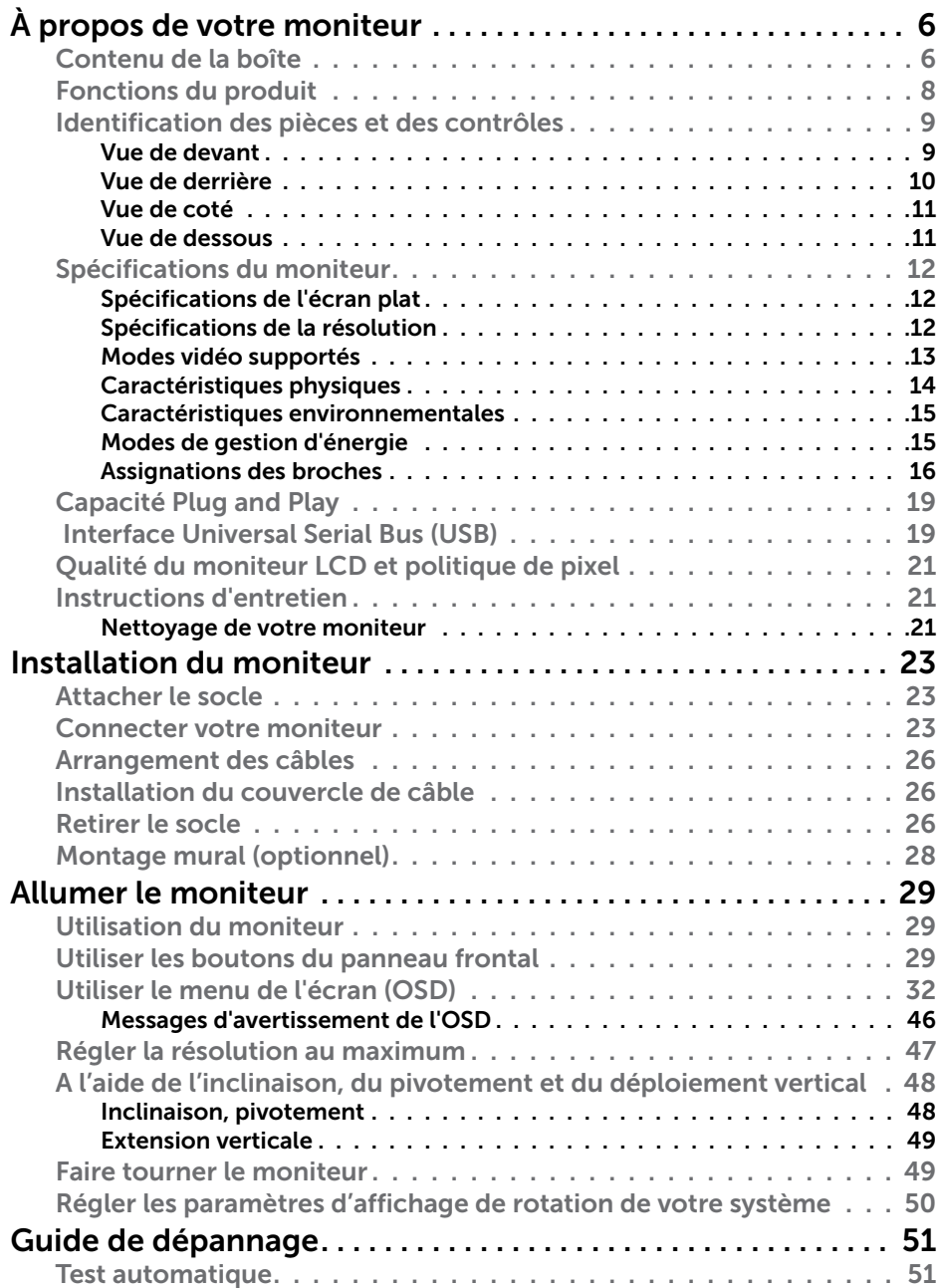

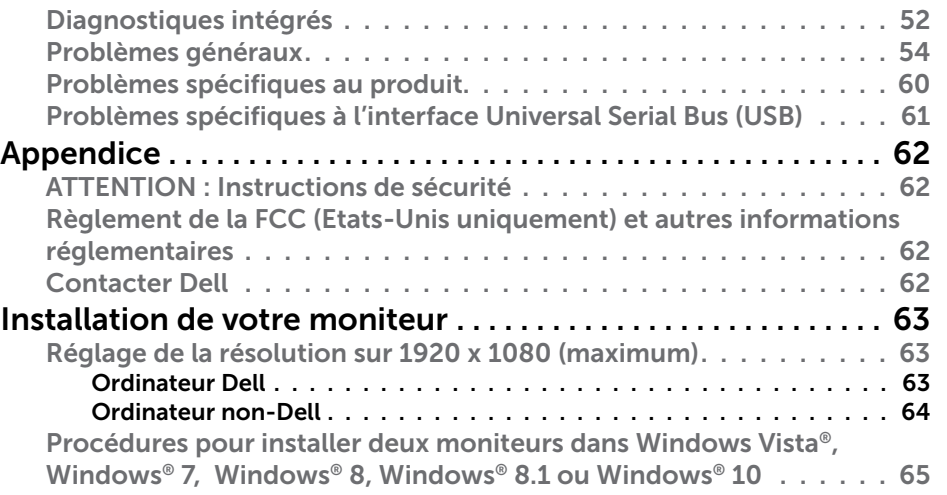

# <span id="page-3-0"></span>À propos de votre moniteur

### Contenu de la boîte

Votre moniteur est livré avec les éléments indiqués ci-dessous. Assurez-vous que tous les éléments sont présents et [contactez Dell](#page-31-1) si quoi que ce soit manque.

- REMARQUE : Certains éléments sont en option et peuvent ne pas être fournis avec votre moniteur. Certaines fonctionnalités ou accessoires peuvent ne pas être disponibles dans certains pays.
- **REMARQUE** : Pour installer avec un autre type de socle, veuillez vous référer au guide d'installation du socle en question pour plus d'informations.

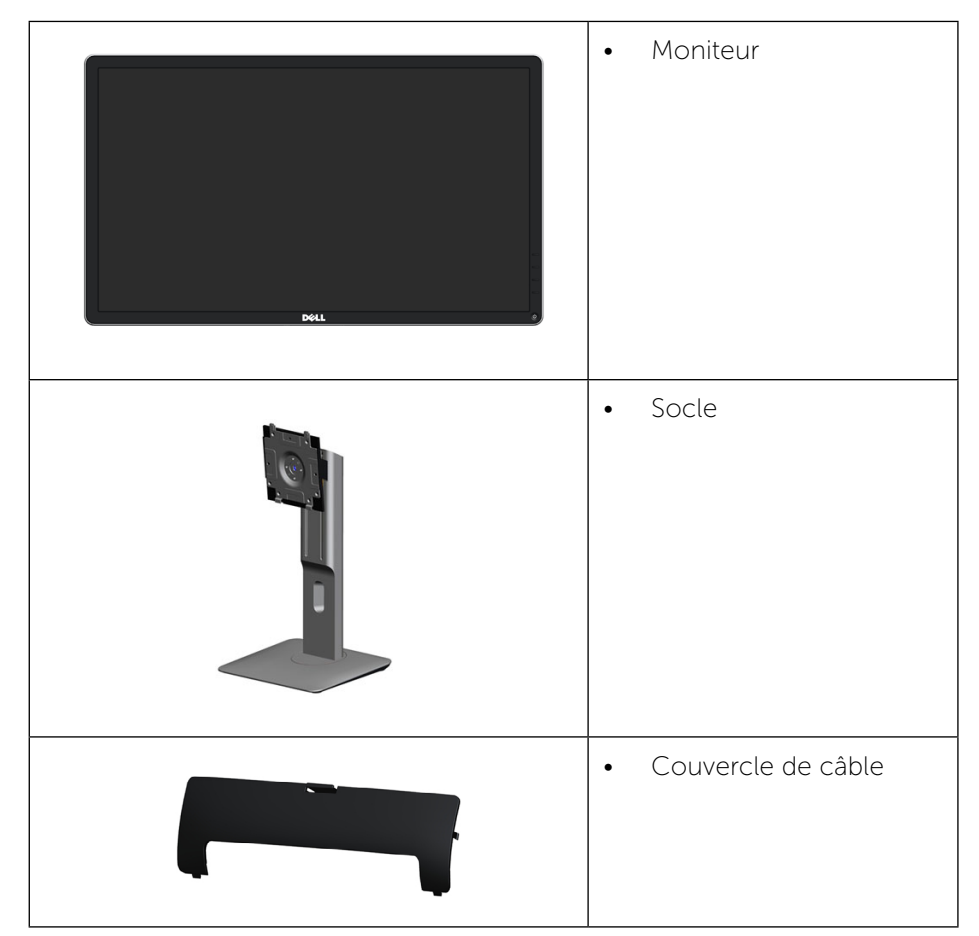

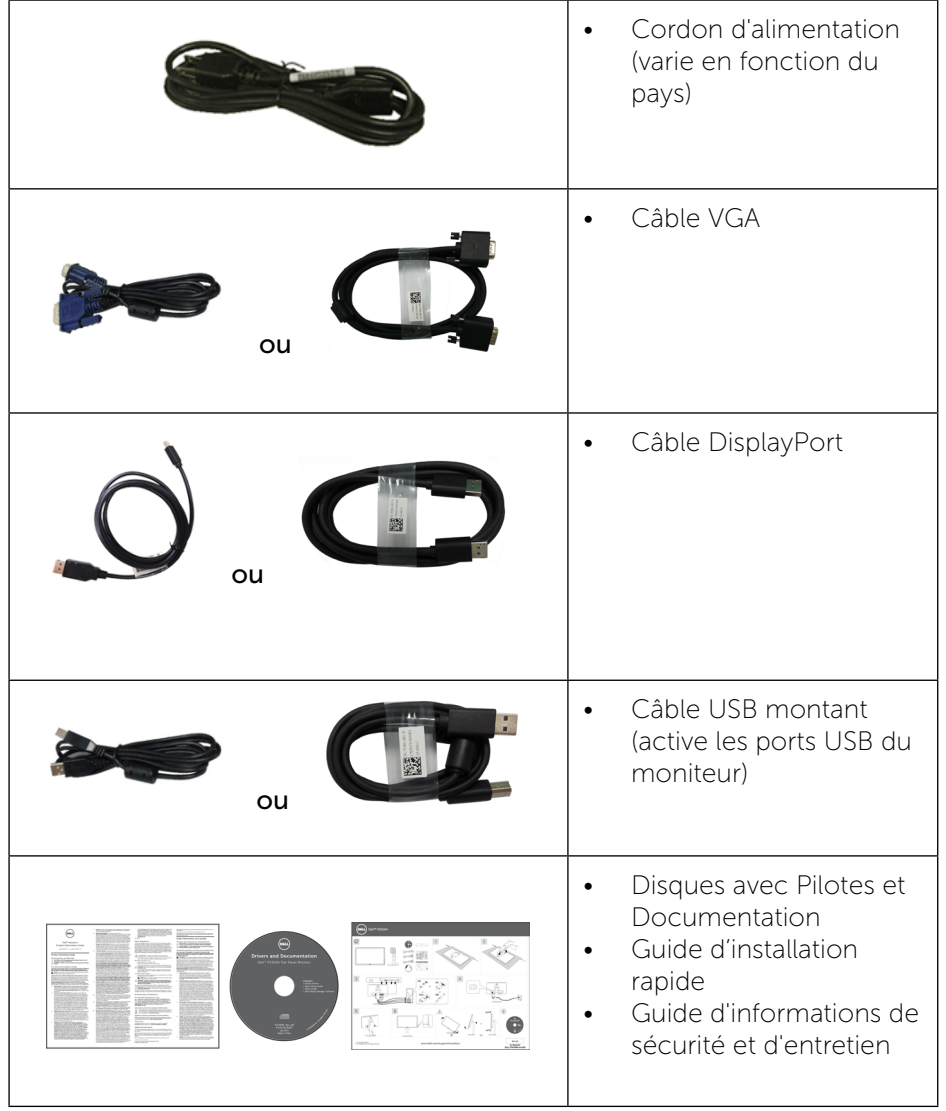

### <span id="page-4-0"></span>Fonctions du produit

Le moniteur à écran plat **Dell P2314H** a une matrice active, un transistor à couches minces (TFT), un affichage à cristaux liquides (LCD) et un rétroéclairage DEL. Les fonctions du moniteur sont les suivantes :

- Taille d'image visible 58.42 cm (23 pouces) (mesure diagonale), résolution 1920 x 1080, plus support plein écran pour les résolutions inférieures.
- Possibilité d'incliner, pivoter, tourner et rallonger verticalement le moniteur.
- Une gamme de solutions de montage avec des orifices de fixation à écartement de 100 mm VESA™ (Video Electronics Standards Association) et socle amovible.
- Capacité Plug and Play si votre système la prend en charge.
- Menu de réglage OSD (affichage à l'écran) pour une facilité de configuration et l'optimisation de l'écran.
- Le CD du logiciel et de la documentation contient un fichier d'information (INF), un fichier de correspondance des couleurs d'image (ICM), le logiciel Dell Display Manager et la documentation du produit. Le logiciel Dell Display Manager (sur le CD fourni avec le moniteur).
- Fente de verrouillage de sécurité.
- Verrou du pied.
- Capacité de gestion des biens.
- Conformité avec RoHS.
- • Sans BFR / PVC (sans halogène) à l'exclusion des câbles externes.
- Verre sans arsenic et sans mercure pour le panneau uniquement.
- Jauge d'énergie qui indique le niveau d'énergie utilisée par le moniteur en temps réel.
- TCO Certified Displays.

### Identification des pièces et des contrôles

#### Vue de devant

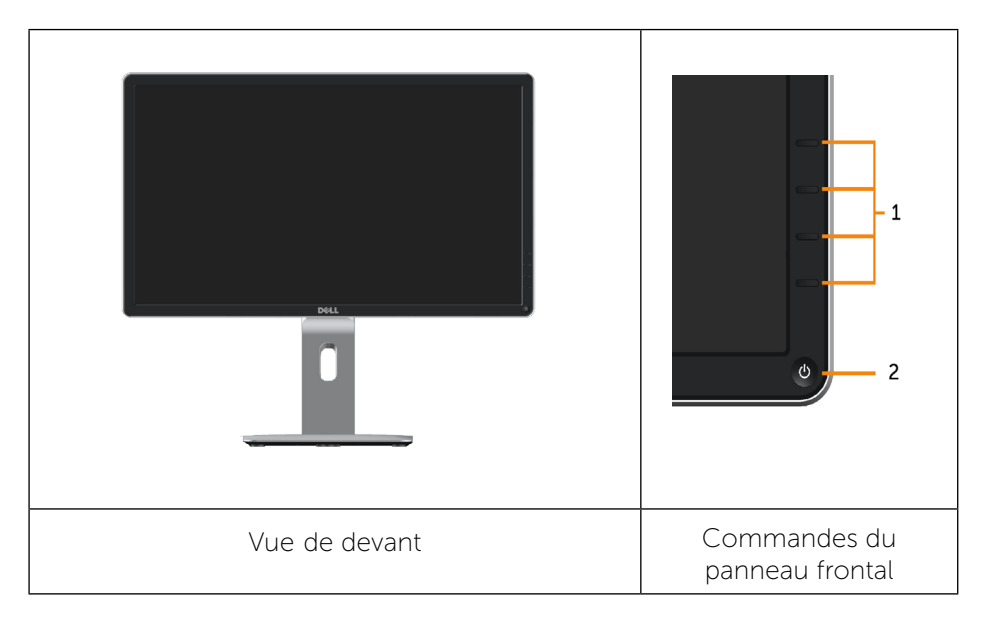

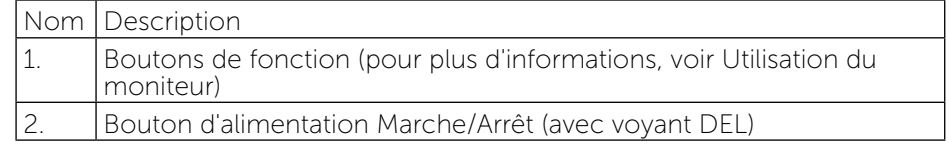

### <span id="page-5-0"></span>Vue de derrière

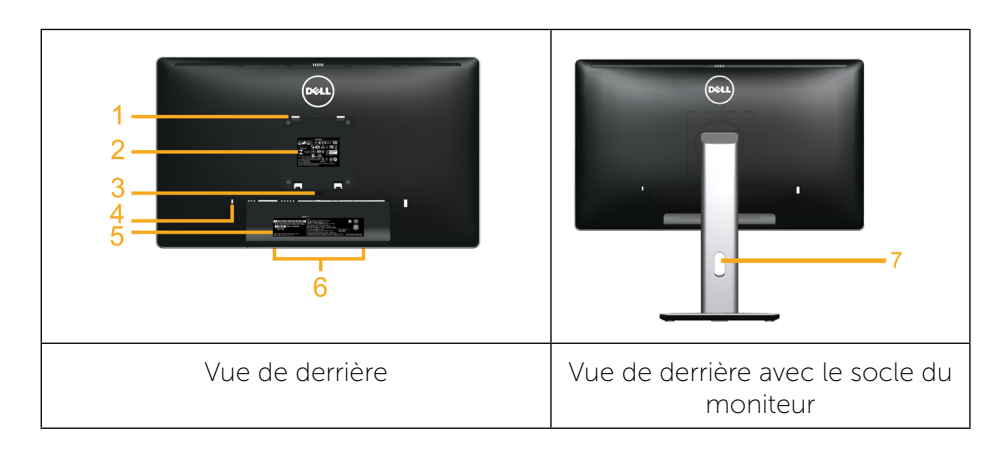

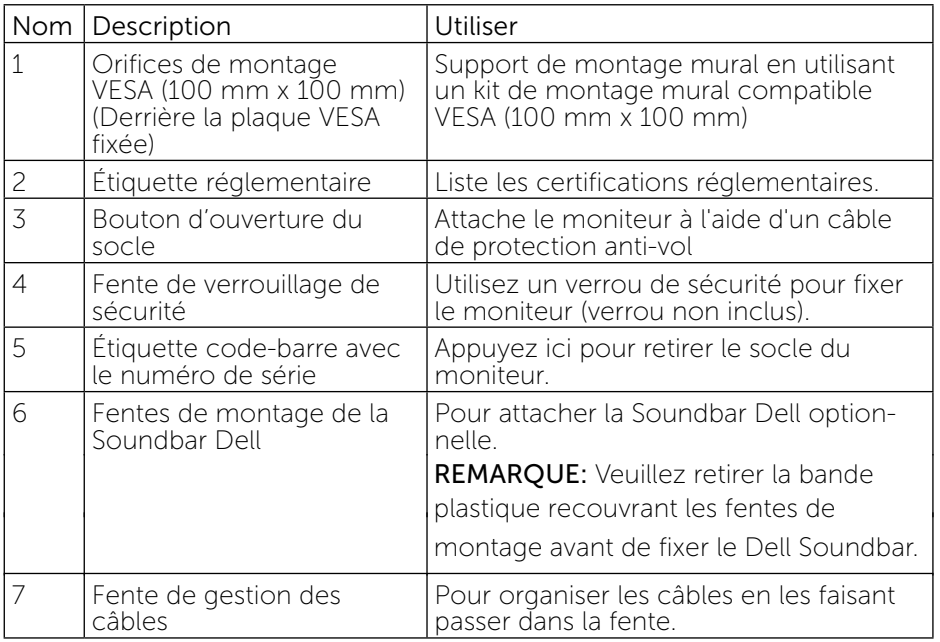

### Vue de coté

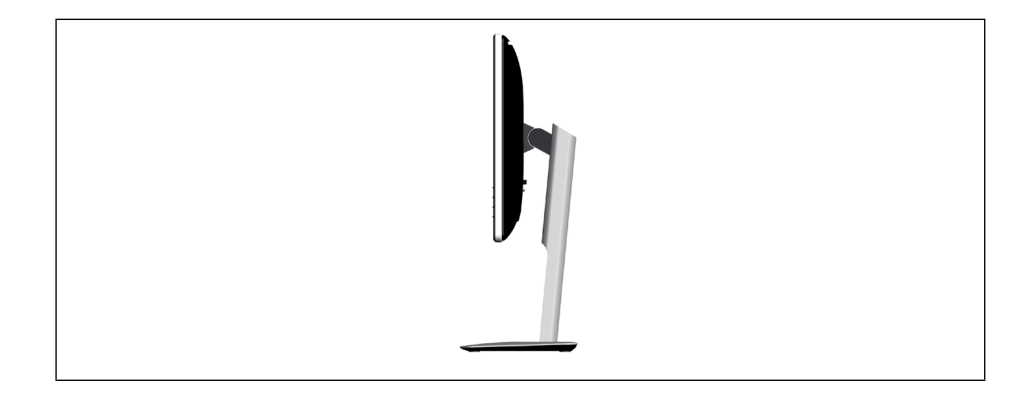

### Vue de dessous

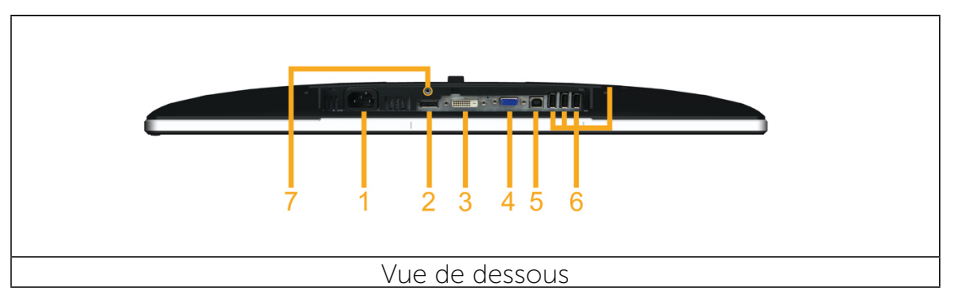

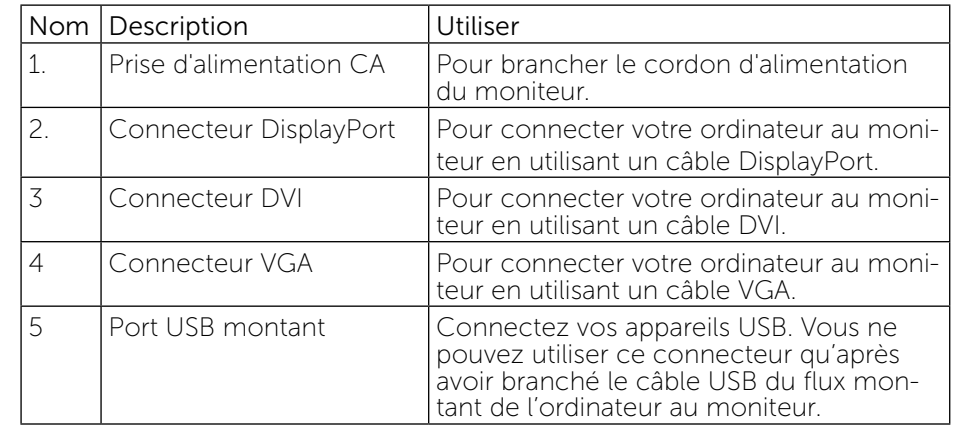

<span id="page-6-0"></span>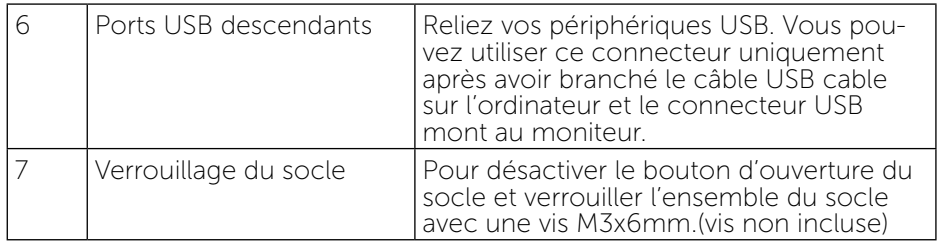

### Spécifications du moniteur

### Spécifications de l'écran plat

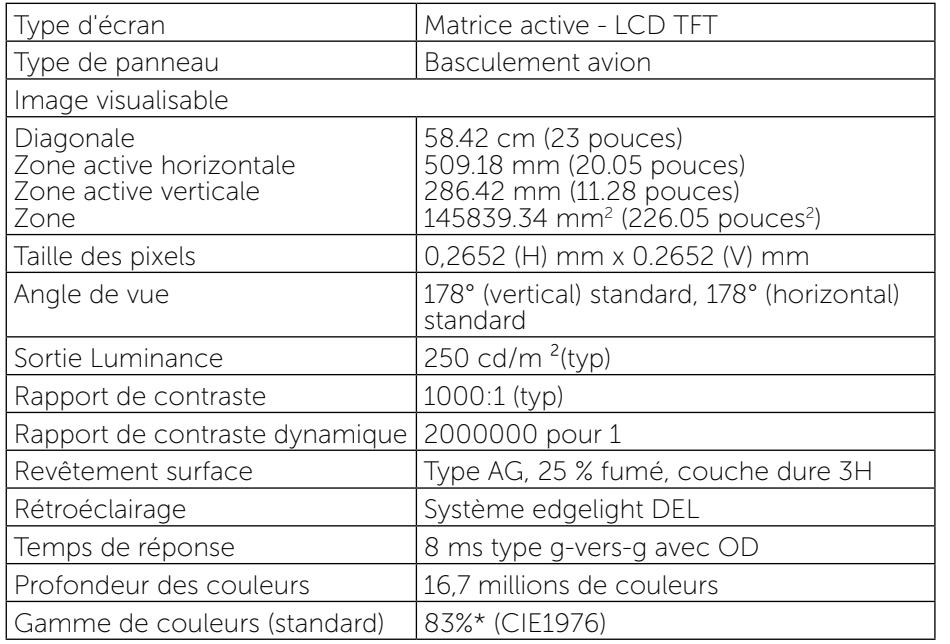

\*La gamme de couleurs (standard) du [P2314H] est basée sur les normes des tests CIE1976 (83%) et CIE1931 (72%).

### Spécifications de la résolution

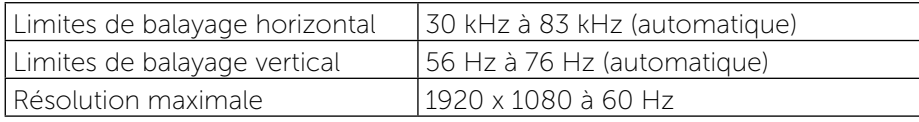

### Modes vidéo supportés

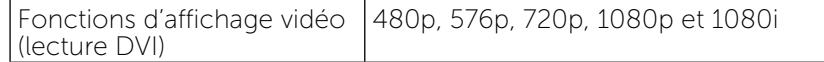

### Modes d'affichage préréglés

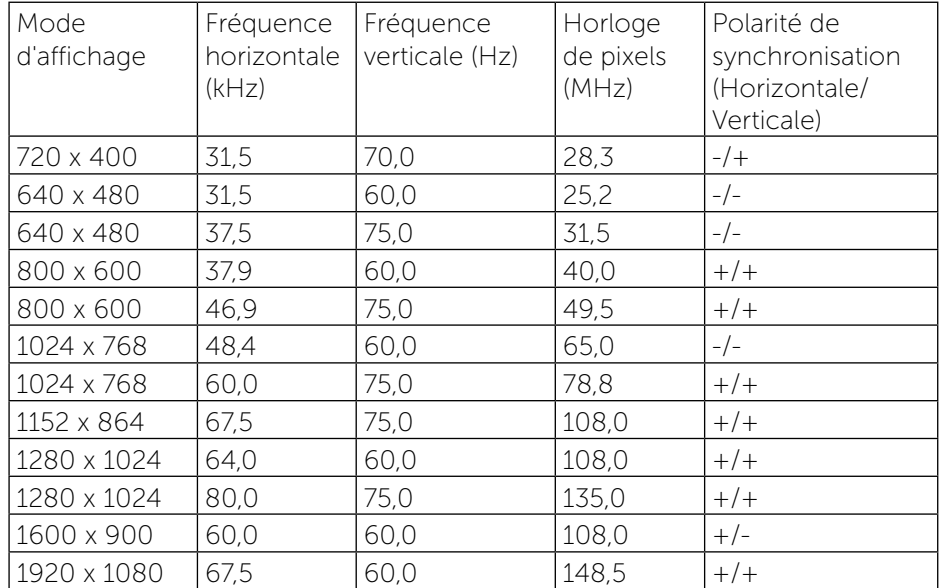

### Spécifications électriques

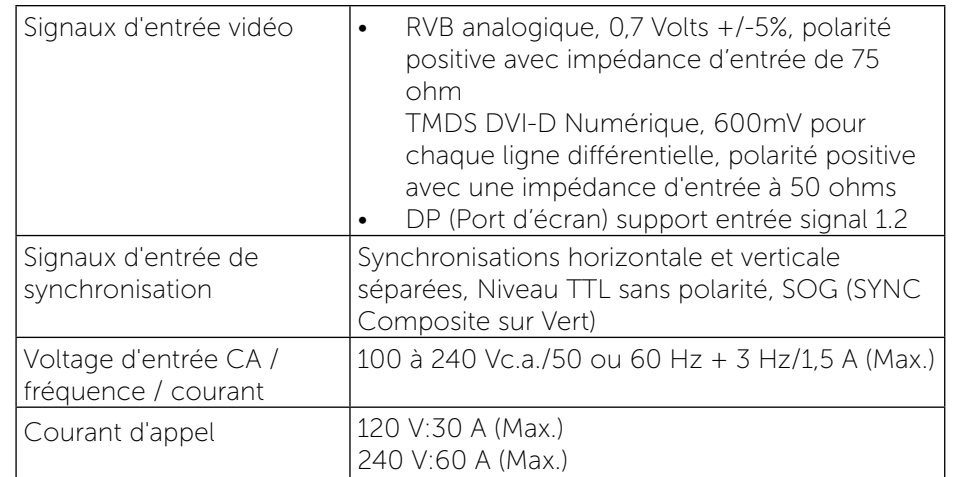

### <span id="page-7-0"></span>Caractéristiques physiques

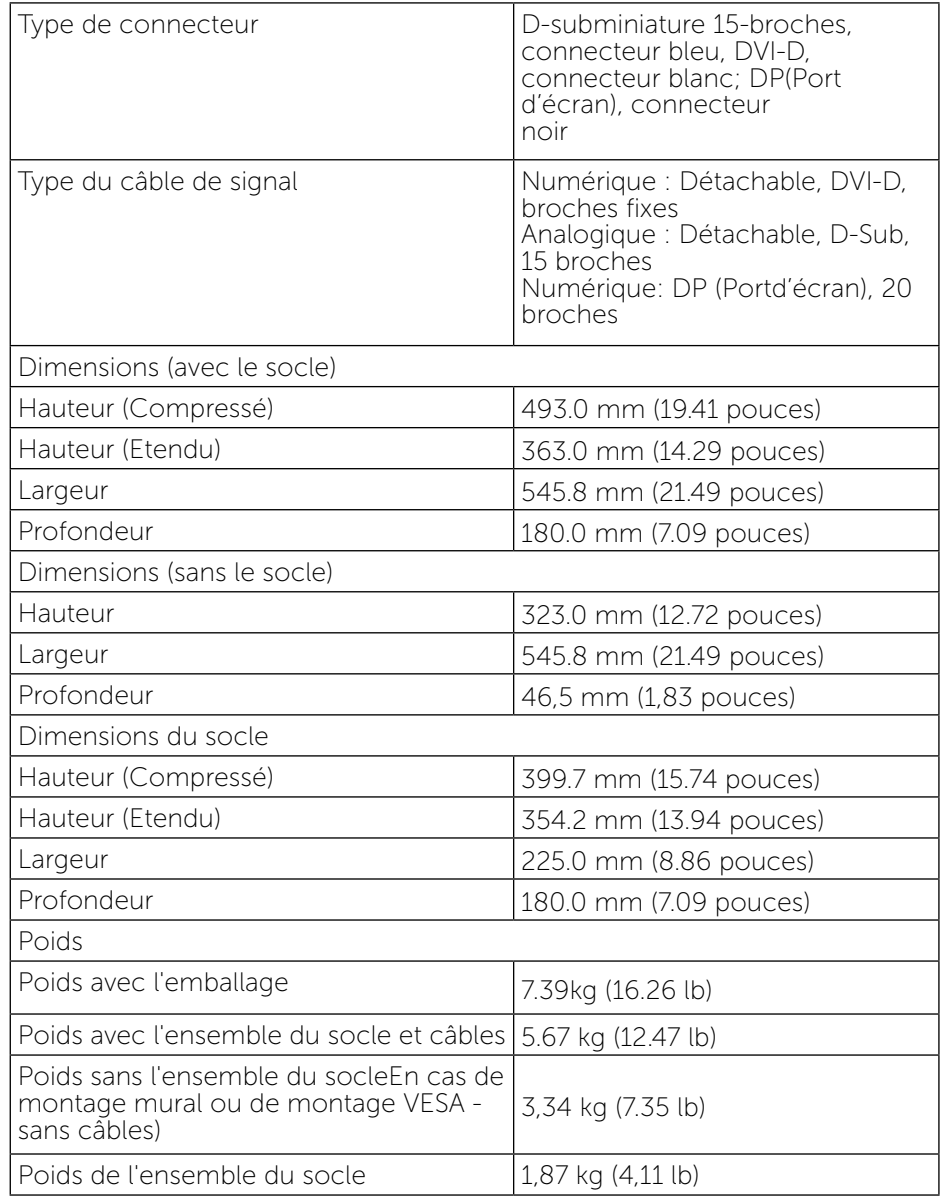

### Caractéristiques environnementales

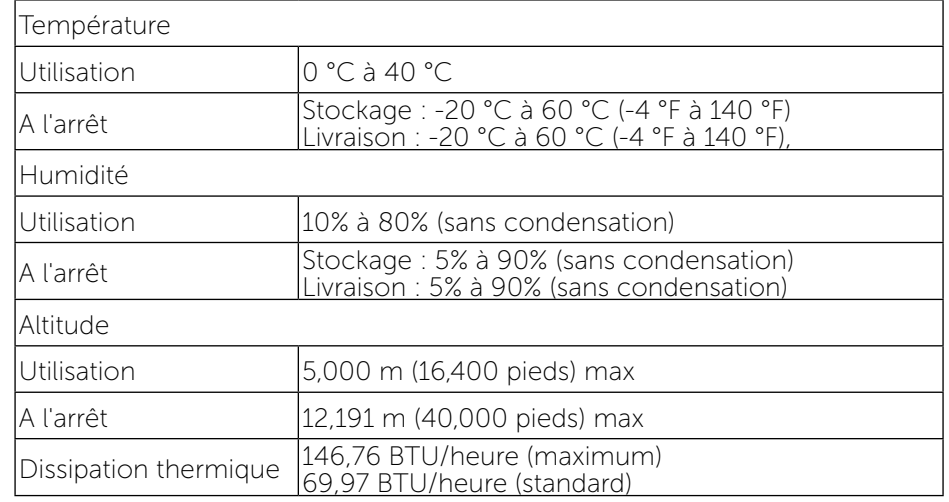

### Modes de gestion d'énergie

Si vous disposez d'une carte vidéo compatible VESA DPM™ ou d'un logiciel installé sur votre PC, le moniteur va automatiquement réduire sa consommation électrique lorsqu'il n'est pas utilisé. On parle alors de Mode d'économie d'énergie\*. Si l'ordinateur détecte une entrée depuis le clavier, la souris ou d'autres périphériques, le moniteur se « réveillera » automatiquement. Le tableau suivant affiche la consommation électrique et les signaux de cette fonctionnalité d'économie d'énergie automatique :

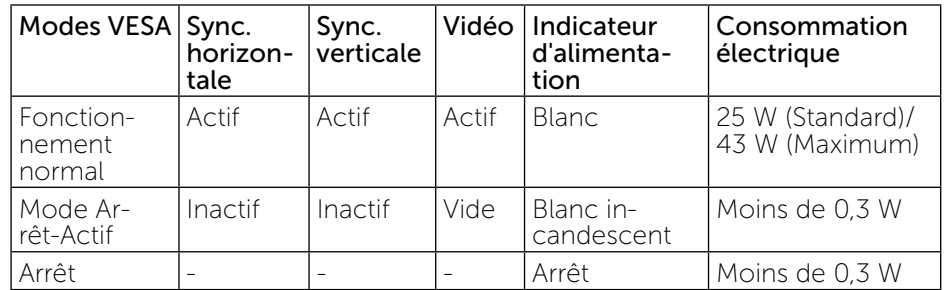

L'OSD fonctionnera uniquement en mode fonctionnement normal. Quand vous appuyez dans le mode Arrêt-Actif sur un bouton quelconque, le message suivants s'affiche :

<span id="page-8-0"></span>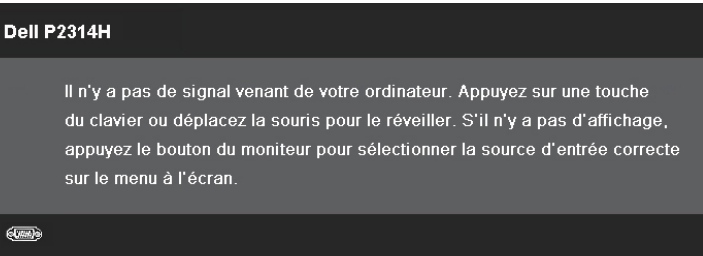

Activez l'ordinateur et le moniteur pour accéder à l'OSD.

REMARQUE : La consommation électrique nulle en mode ARRET ne peut être obtenue qu'en débranchant le câble principal du moniteur.

### Assignations des broches

#### Connecteur VGA

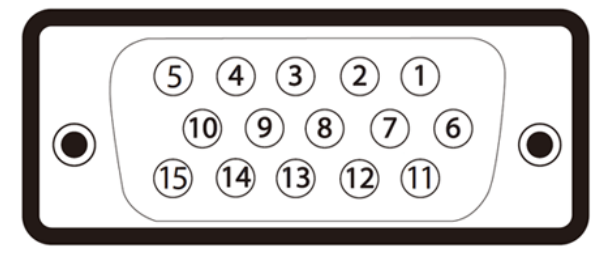

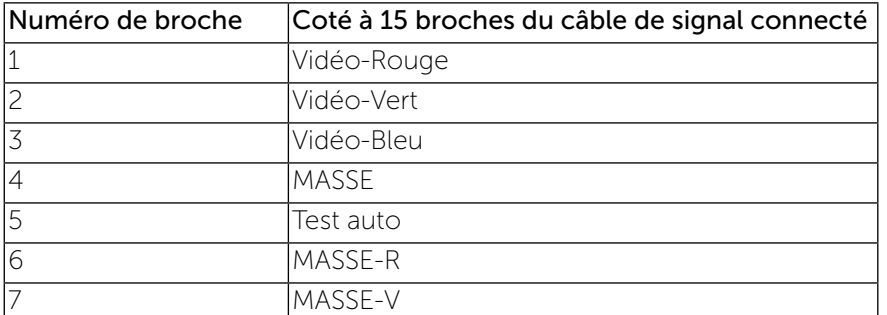

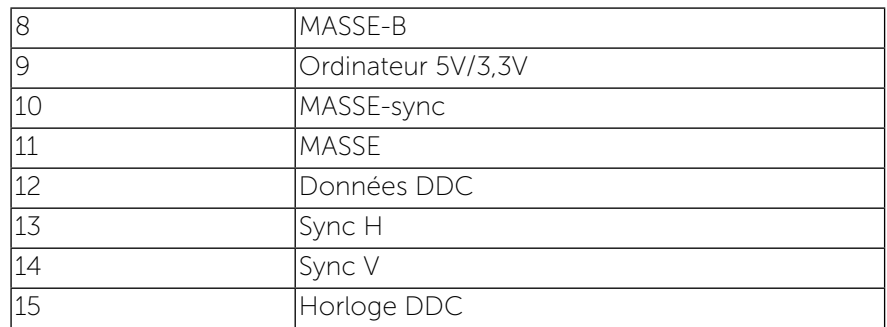

### Connecteur DVI

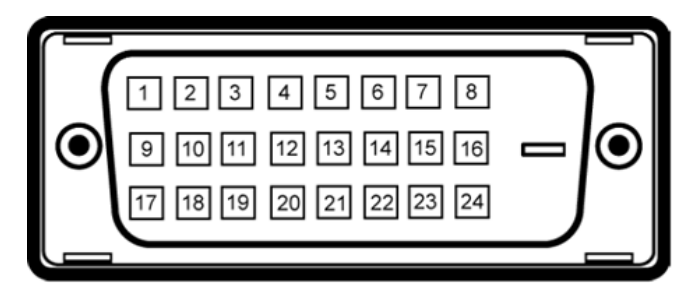

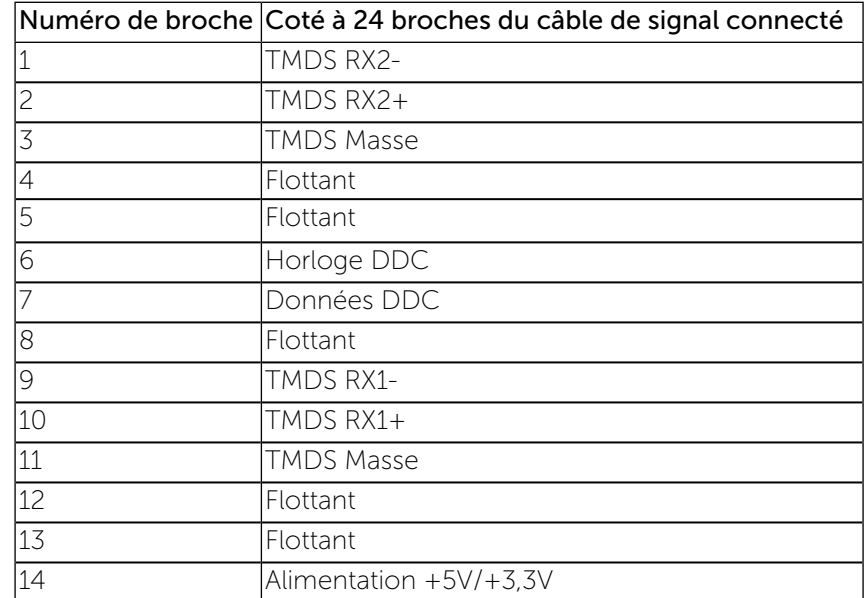

<span id="page-9-0"></span>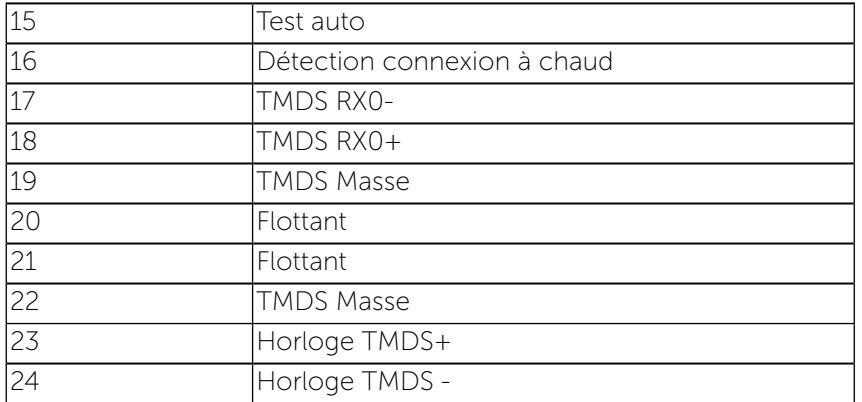

### Connecteur de port d'affichage

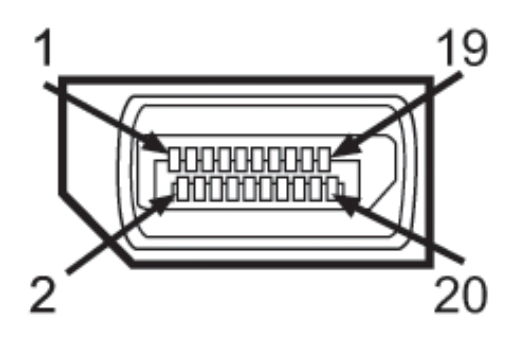

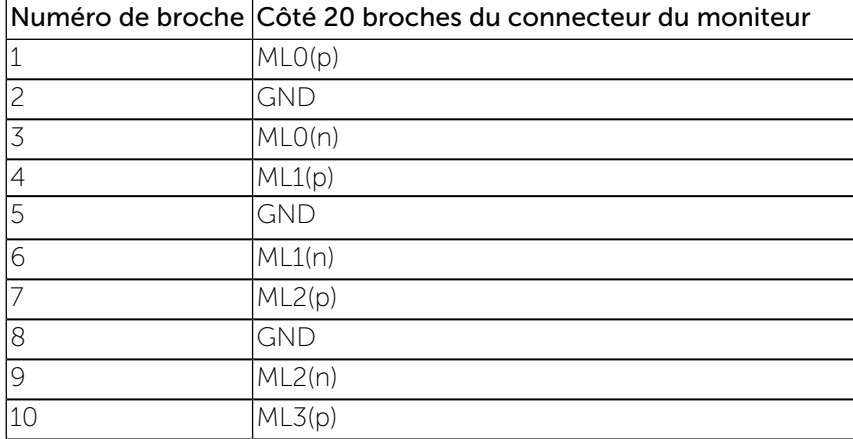

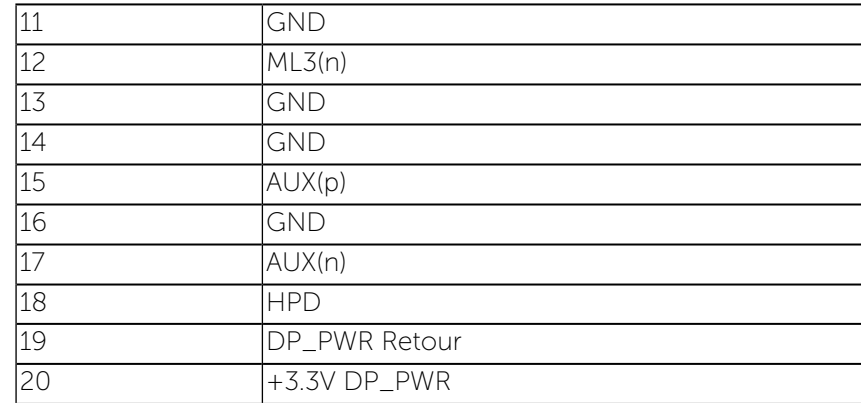

### Capacité Plug and Play

Vous pouvez installer ce moniteur avec n'importe système compatible Plug and Play. Ce moniteur fournit automatiquement à l'ordinateur ses données d'identification d'affichage étendues (Extended Display Identification Data : EDID) en utilisant les protocoles DDC (Display Data Channel) de manière à ce que le système puisse effectuer automatiquement la configuration et optimiser les paramètres du moniteur. La plupart des installation de moniteurs sont automatique, vous pouvez choisir différents réglages si vous le souhaitez. Pour plus d'informations sur la modification de réglages du

moniteur, voir [Utiliser le moniteur](#page-14-1).

### Interface Universal Serial Bus (USB)

Cette section vous donne des informations sur les ports USB qui sont disponibles sur le côté gauche de votre moniteur.

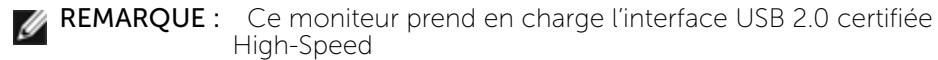

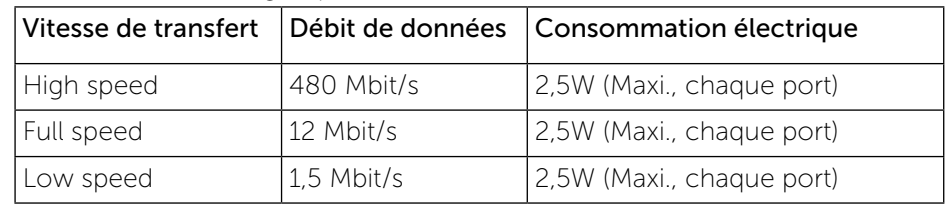

### <span id="page-10-0"></span>Connecteur USB montant

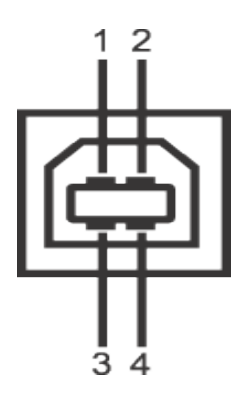

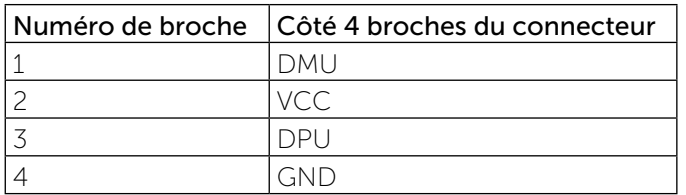

Connecteur USB descendant

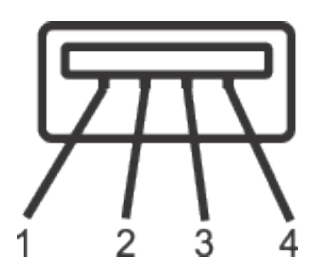

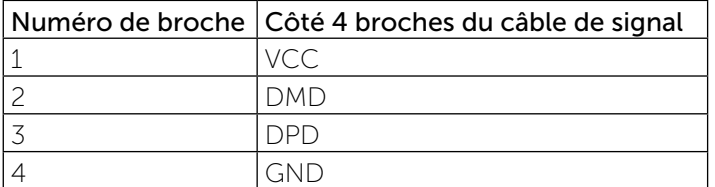

### Ports USB

- 1 montant retour
- 4 descendants retour

REMARQUE : fonctionnalité USB 2.0 nécessitant un ordinateur capable d'USB 2.0.

REMARQUE : L'interface USB du moniteur fonctionne uniquement lorsque le moniteur est en marche ou en mode d'économie d'énergie. Si vous éteignez le moniteur et que vous le rallumez ensuite, les périphériques attachés peuvent prendre plusieurs secondes avant de reprendre une fonctionnalité normale.

### Qualité du moniteur LCD et politique de pixel

Pendant le processus de fabrication de ce moniteur LCD, il n'est pas anormal que un ou plusieurs pixels deviennent fixe et difficile à voir mais cela n'affecte pas la qualité ou l'utilisation de l'affichage. Pour plus d'informations sur la Politique de la qualité et des pixels des moniteurs Dell, visitez le site de support de Dell :[www.dell.com/support/monitors.](http://www.dell.com/support/monitors)

### Instructions d'entretien

### Nettoyage de votre moniteur

- ATTENTION : Lisez et suivez les instructions de sécurité avant de nettoyer le moniteur.
- ATTENTION : Avant de nettoyer le moniteur, débranchez son cordon d'alimentation de la prise murale.

Pour les meilleures pratiques, suivez les instructions dans la liste ci-dessous pendant le déballage, le nettoyage ou la manipulation de votre moniteur :

- • Pour nettoyer votre écran antistatique, humidifiez légèrement un chiffon doux et propre avec de l'eau. Si possible, utilisez un tissu de nettoyage spécial écran ou une solution adaptée au revêtement antistatique. Ne pas utiliser de produits à base de benzène, un diluant, de l'ammoniaque, des nettoyants abrasifs ou des produits à base d'air comprimé.
- Utilisez un chiffon légèrement humidifié et tiède pour nettoyer le moniteur. Évitez d'utiliser toutes sortes de détergents car certains peuvent laisser un film trouble sur le moniteur.
- Si vous remarquez la présence de poudres blanches lors du déballage de votre moniteur, éliminez-les à l'aide d'un chiffon.
- <span id="page-11-0"></span>Manipulez votre moniteur avec soin car les moniteurs de couleur foncée peuvent être rayés et laisser des marques de rayures blanches plus facilement que les moniteurs de couleur claire.
- • Pour aider à maintenir une meilleure qualité d'image sur votre moniteur, utiliser un économiseur d'écran qui change dynamiquement et veuillez éteindre votre moniteur quand vous ne l'utilisez pas.

# Installation du moniteur

### Attacher le socle

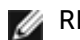

REMARQUE : Le socle est détaché du moniteur lorsqu'il sort de l'usine.

REMARQUE : Cela ne s'applique qu'à un moniteur avec un socle. Lorsque vous achetez un socle d'un type différent, veuillez vous référer au guide d'installation du socle en question pour plus d'informations.

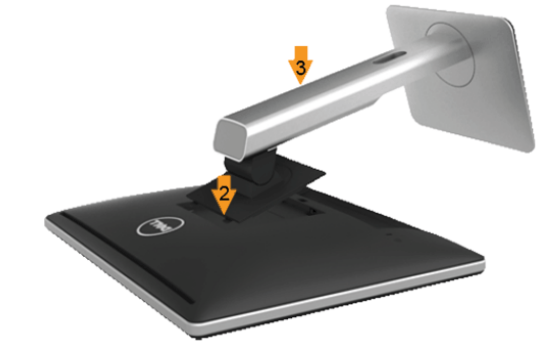

Pour attacher le socle du moniteur :

- 1. Enlevez la couverture du moniteur et posez le moniteur dessus.
- 2. Faites rentrer les deux onglets de la partie supérieure du socle dans les fentes à l'arrière du moniteur.
- 3. Appuyez sur le socle jusqu'à ce qu'il s'attache.

### <span id="page-11-1"></span>Connecter votre moniteur

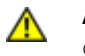

ATTENTION : Avant de débuter quelque procédure que ce soit de cette section, suivez les Instructions de sécurité.

Pour connecter votre moniteur à l'ordinateur :

- 1. Éteignez votre ordinateur et débranchez son cordon d'alimentation.
- 2. Branchez le câble blanc (DVI numérique) ou bleu (VGA Analogique) du connecteur d'affichage sur le port vidéo correspondant situé à l'arrière de votre ordinateur. Ne branchez pas les câbles en même temps sur le même ordinateur. Les deux câbles peuvent être utilisés en même temps seulement s'ils sont branchés sur deux ordinateurs différents avec des systèmes vidéo appropriés.

#### Branchement du câble blanc DVI

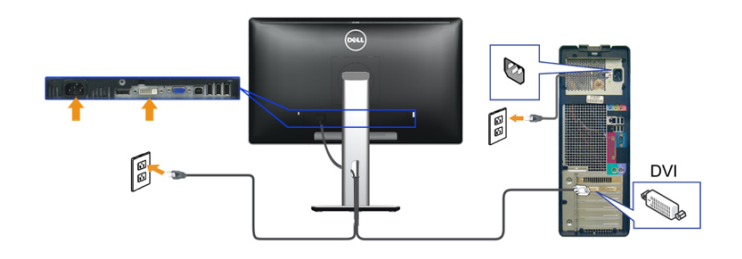

#### Branchement du câble VGA bleu

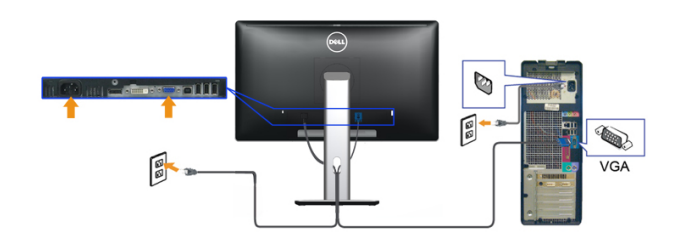

#### Connectez le câble DisplayPort noir

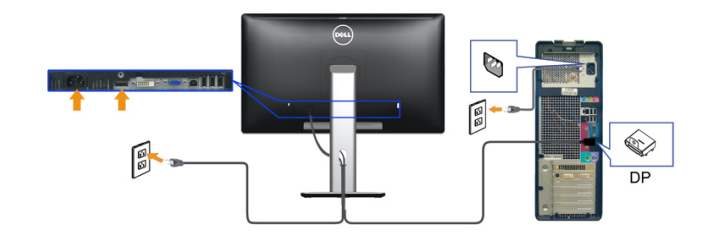

AVERTISSEMENT : Les illustrations ne sont qu'à titre indicatif seulement. L'apparence de l'ordinateur peut varier.

#### Brancher le câble USB

Après avoir terminé le branchement du câble DVI/VGA/DP, suivez la procédure ci-dessous pour brancher le câble USB sur l'ordinateur et terminer la configuration du moniteur :

 1. Branchez le câble USB montant (cable fourni) sur le port montant du moniteur puis sur le port USB approprié de votre ordinateur (voir la vue de dessous pour les détails).

 2. Branchez les périphériques USB sur les ports USB descendants (sur le côté ou en dessous) du moniteur. (Voir les vues de côté ou de dessous pour les détails.)

 3. Branchez les câbles d'alimentation pour votre ordinateur et pour le moniteur sur une prise secteur proche.

4. Allumez le moniteur et l'ordinateur.

 Si votre moniteur affiche une image, l'installation est terminée. Si aucune image ne s'affiche, voir Résolution des problèmes.

 5. Utilisez le porte-câble sur le support du moniteur pour organiser les câbles.

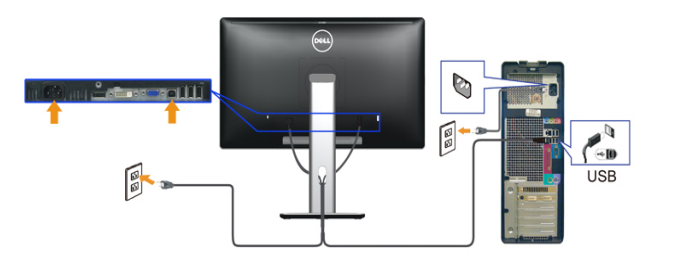

### <span id="page-13-0"></span>Arrangement des câbles

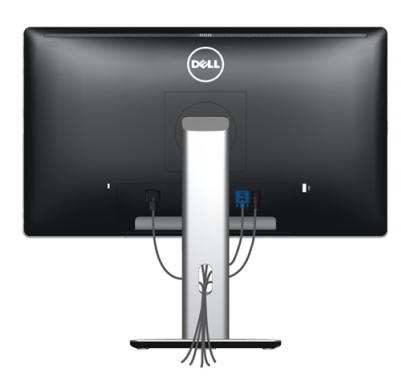

Après avoir branché tous les câbles nécessaires sur votre écran et votre ordinateur, (Voir [Connecter votre moniteur](#page-11-1) pour réaliser le raccordement des câbles), utilisez la rainure de gestion des câbles pour aménager soigneusement tous les câbles comme illustré ci-dessus.

### Installation du couvercle de câble

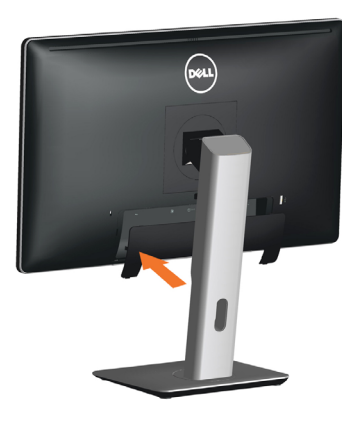

### Retirer le socle

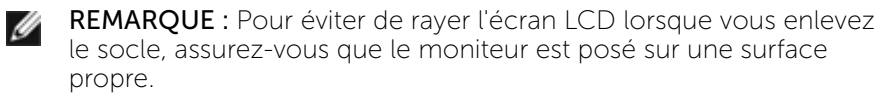

REMARQUE : Cela ne s'applique qu'à un moniteur avec un socle. Ø Lorsque vous achetez un socle d'un type différent, veuillez vous référer au guide d'installation du socle en question pour plus d'informations.

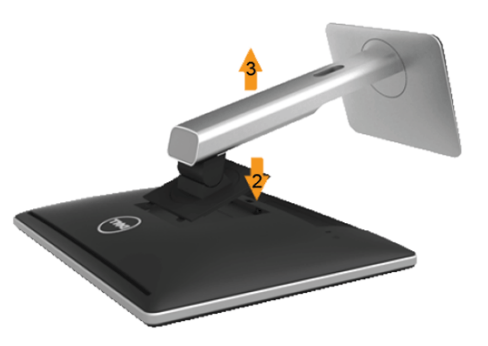

Pour enlever le socle :

- 1. Placez le moniteur sur une surface plate.
- 2. Appuyez sans arrêter sur le bouton d'ouverture du socle.
- 3. Tirez prudemment le socle vers le haut, puis séparez-le du moniteur.

### <span id="page-14-0"></span>Montage mural (optionnel)

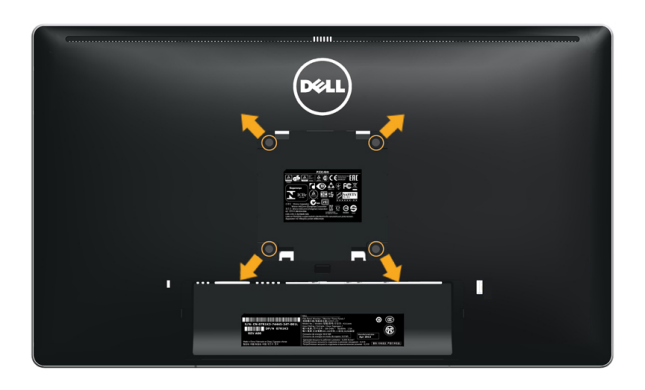

(Dimension des vis : M4 x 10 mm).

Référez-vous aux instructions fournies avec le kit de montage du socle compatible VESA.

- 1. Placez l'écran du moniteur sur un chiffon doux ou un coussin sur une table plane stable.
- 2. Enlevez le socle.
- 3. Utilisez un tournevis pour enlever les quatre vis tenant le couvercle en plastique.
- 4. Attachez les crochets de fixation du kit de montage mural à l'écran LCD.
- 5. Installez l'écran LCD sur le mur en suivant les instructions fournies avec le kit de montage du socle.
- REMARQUE : A utiliser seulement avec un support de montage mural Ø listé UL avec une capacité de poids/charge minimale de 13,36 kg.

## <span id="page-14-1"></span>Allumer le moniteur

### Utilisation du moniteur

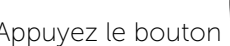

Appuyez le bouton pour allumer le moniteur.

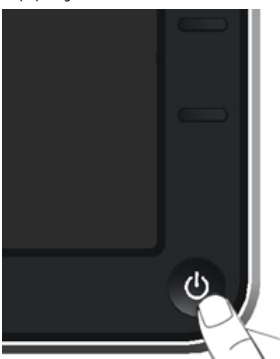

### Utiliser les boutons du panneau frontal

Utilisez les boutons sur le panneau frontal du moniteur pour régler les paramètres de l'image. Lorsque vous utilisez ces boutons pour changer les réglages, les valeurs numériques correspondantes s'affichent à l'écran via l'OSD.

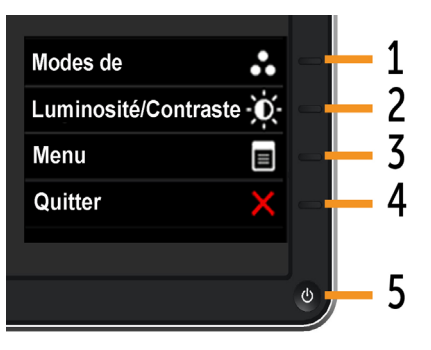

Le tableau suivant décrit les boutons du panneau frontal :

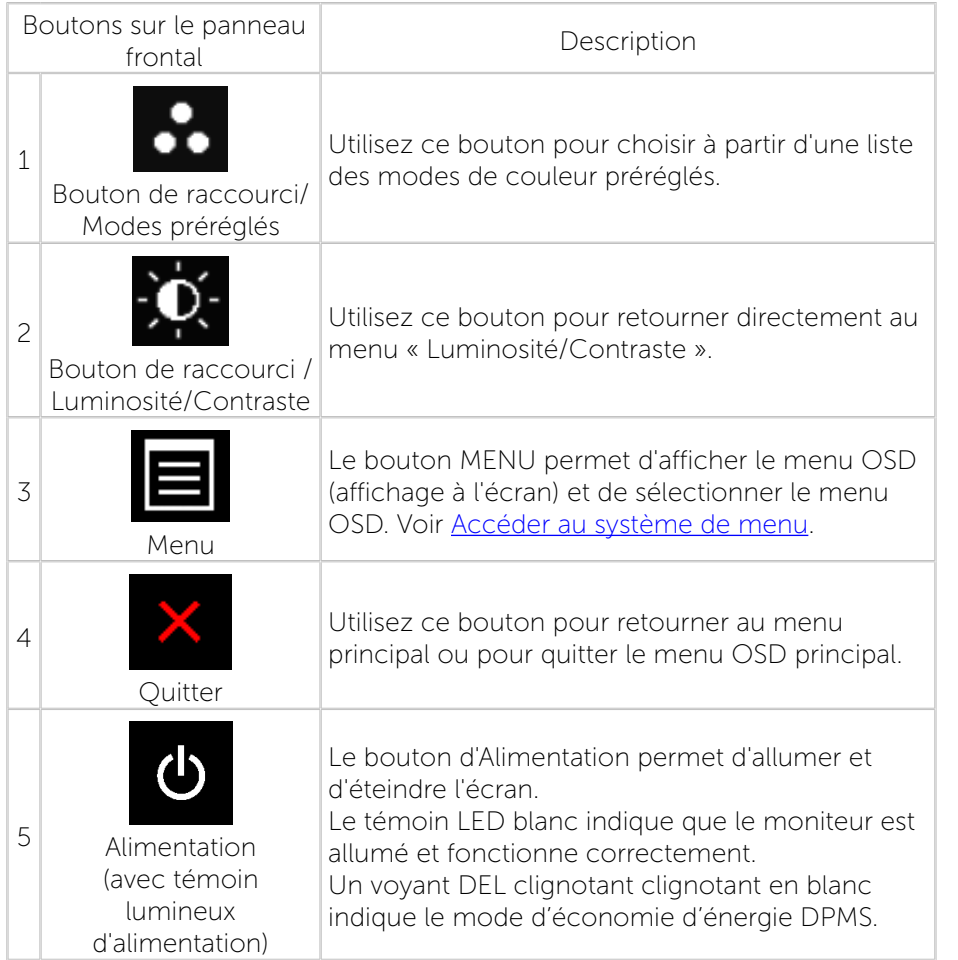

### Boutons du panneau frontal

Utilisez les boutons du panneau frontal du moniteur pour régler les paramètres de l'image.

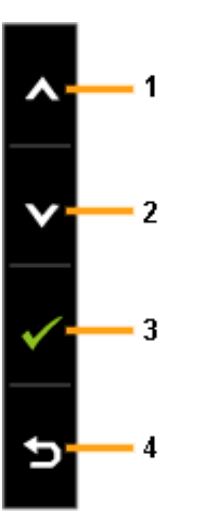

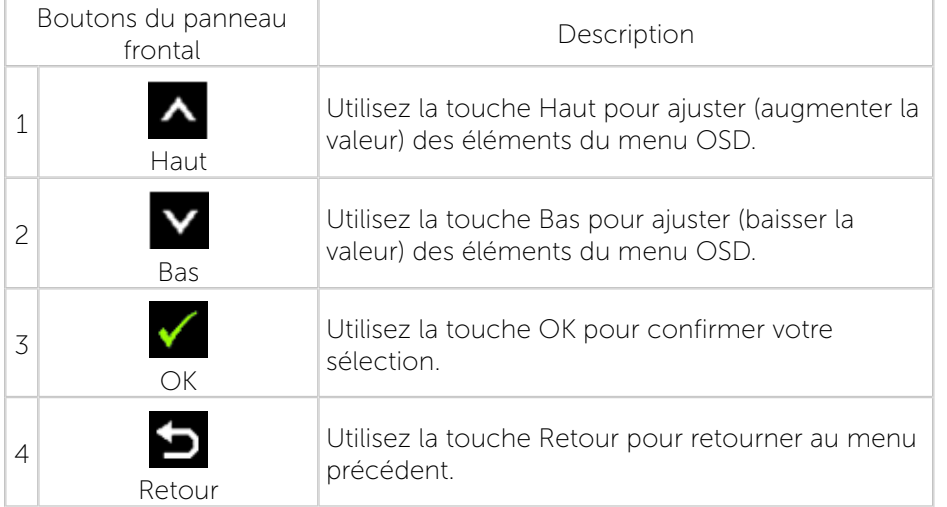

### <span id="page-16-0"></span>Utiliser le menu de l'écran (OSD)

### <span id="page-16-1"></span>Accéder au Menu Système

- REMARQUE : Si vous modifiez les réglages et si ensuite vous ouvrez un autre menu ou si vous quittez le menu OSD, le moniteur enregistre automatiquement les modifications. Si vous attendez que le menu OSD disparaisse après avoir effectué un réglage, vos réglages seront également enregistrés.
- 1. Appuyez sur le bouton MENU pour ouvrir le menu OSD et afficher le menu principal.

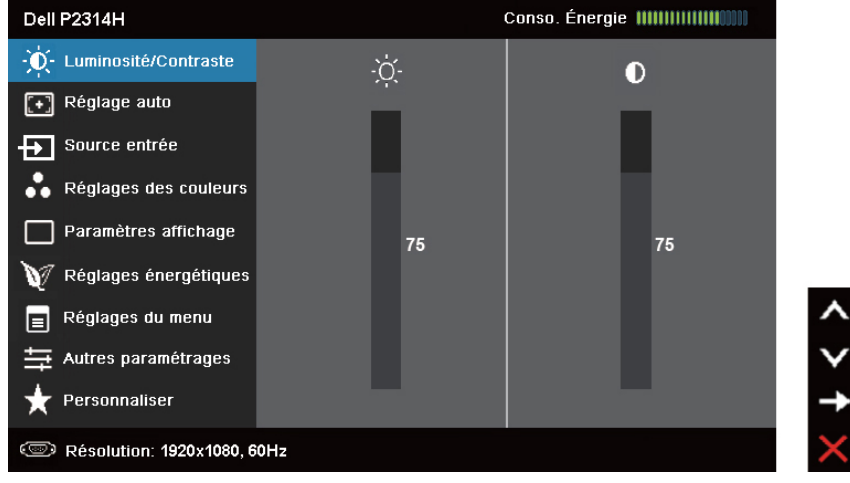

- REMARQUE : L'option RÉGLAGE AUTO n'est disponible que lorsque vous utilisez le connecteur analogique (VGA).
- 2. Appuyez sur les boutons  $\Delta$  et  $\Delta$  pour vous déplacer entre les différentes options de réglage. Lorsque vous allez d'une icône à une autre, le nom de l'option est mis en surbrillance. Voir le tableau suivant pour obtenir une liste complète de toutes les options disponibles pour le moniteur.

REMARQUE : L'option RÉGLAGE AUTO n'est disponible que lorsque vous utilisez le connecteur analogique (VGA).

- 3. Appuyez sur le bouton  $\Box$  ou  $\Box$  une fois pour activer l'option mise en surbrillance.
- 4. Appuyez sur les boutons  $\left| \bullet \right|$  et  $\left| \bullet \right|$  pour sélectionner le paramètre désiré.
- 5. Appuyez sur  $\Box$  pour accéder à la barre de réglage puis utilisez les boutons  $\Delta$  et  $\Delta$  pour effectuer les modifications en fonction des témoins dans le menu.
- 6. Appuyez sur le bouton  $\blacksquare$  une fois pour revenir au menu principal et sélectionner une autre option ou appuyez sur le bouton deux ou trois fois pour quitter le menu OSD.

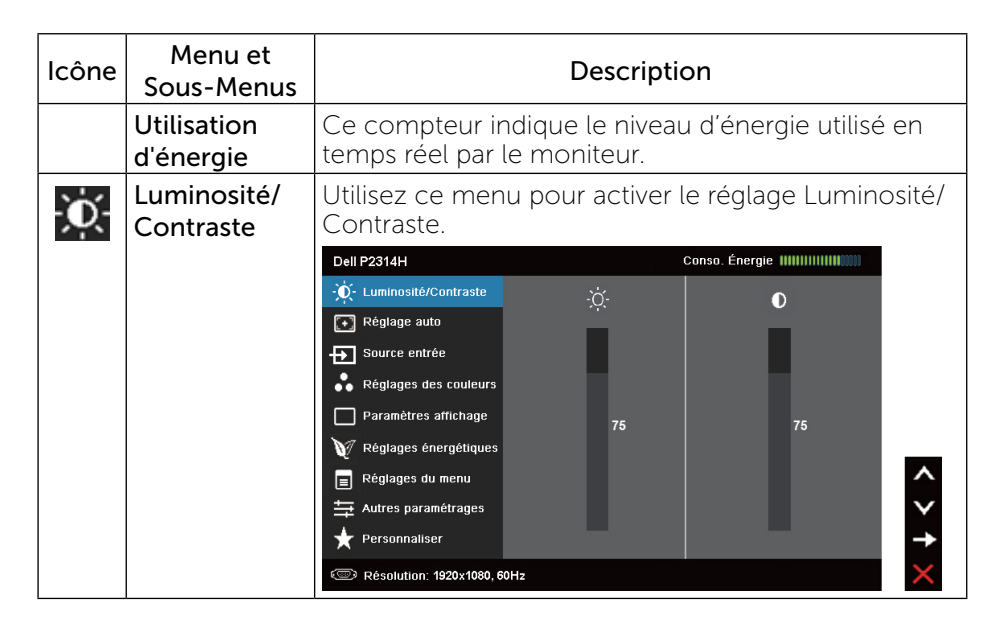

Ø

Ø

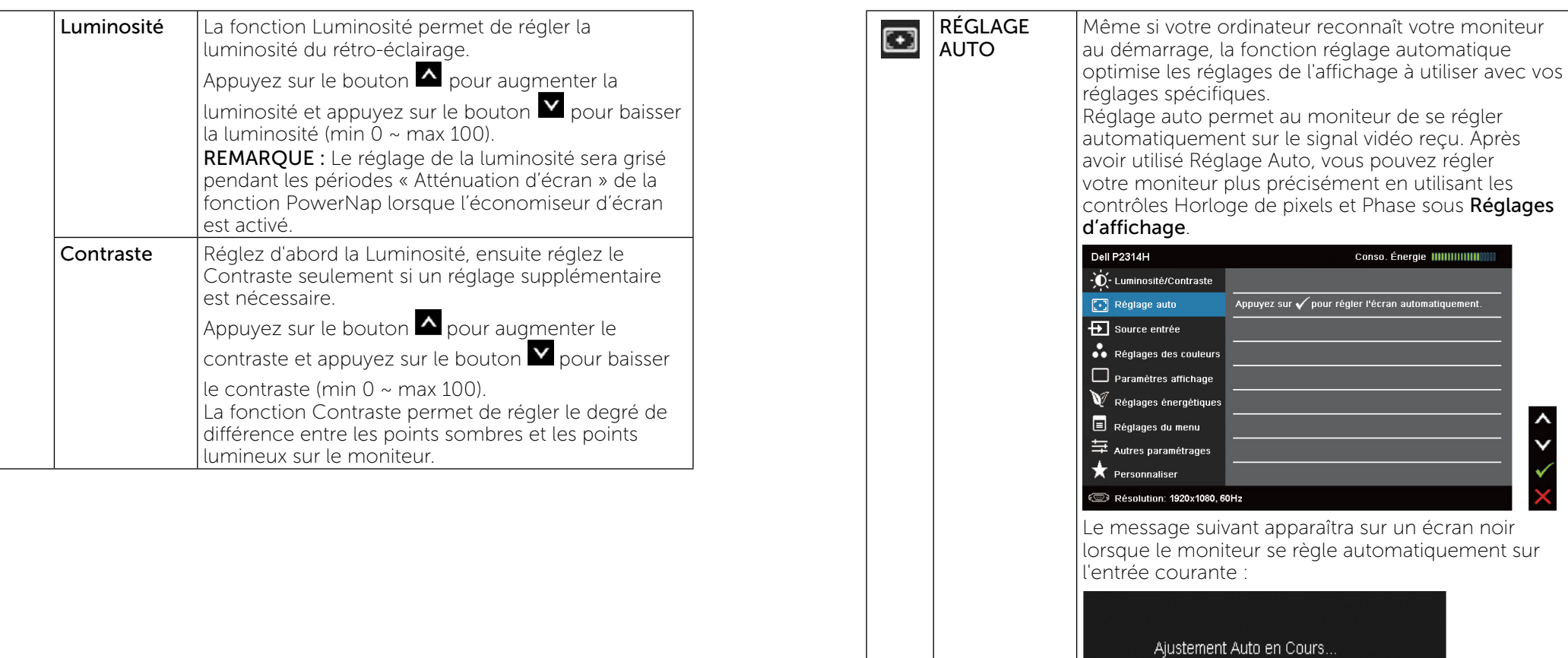

REMARQUE : Dans la plupart des cas, le réglage automatique produit la meilleure image pour votre

REMARQUE : L'option RÉGLAGE AUTO n'est disponible que lorsque vous utilisez le connecteur

configuration.

analogique (VGA).

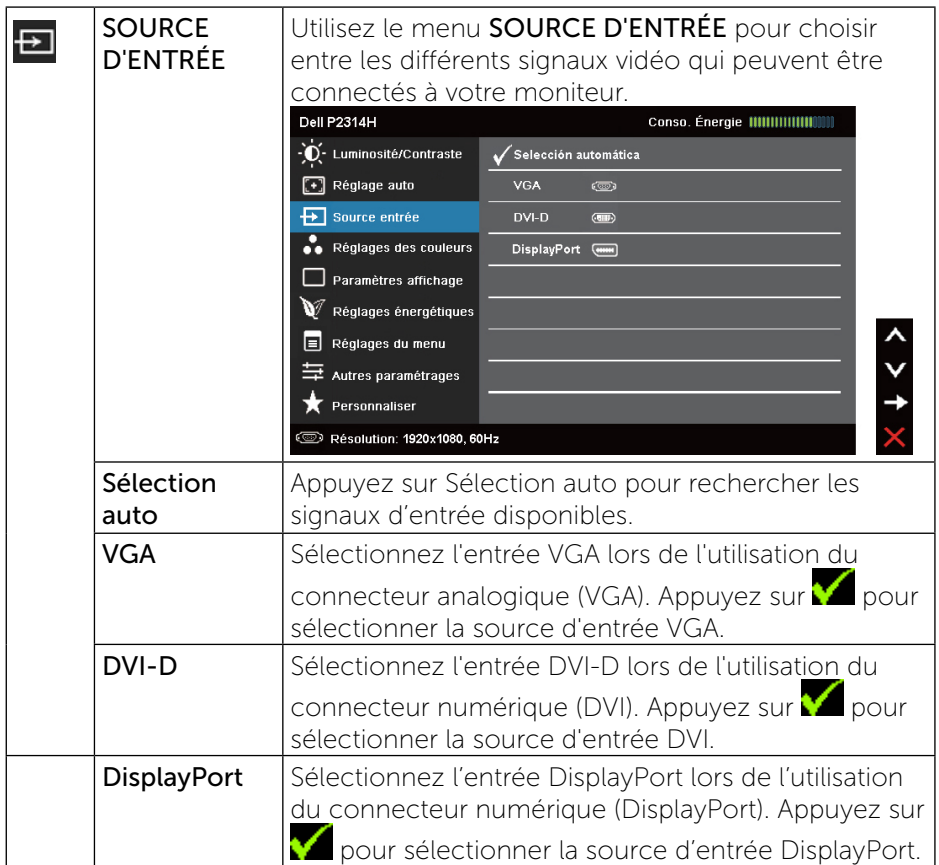

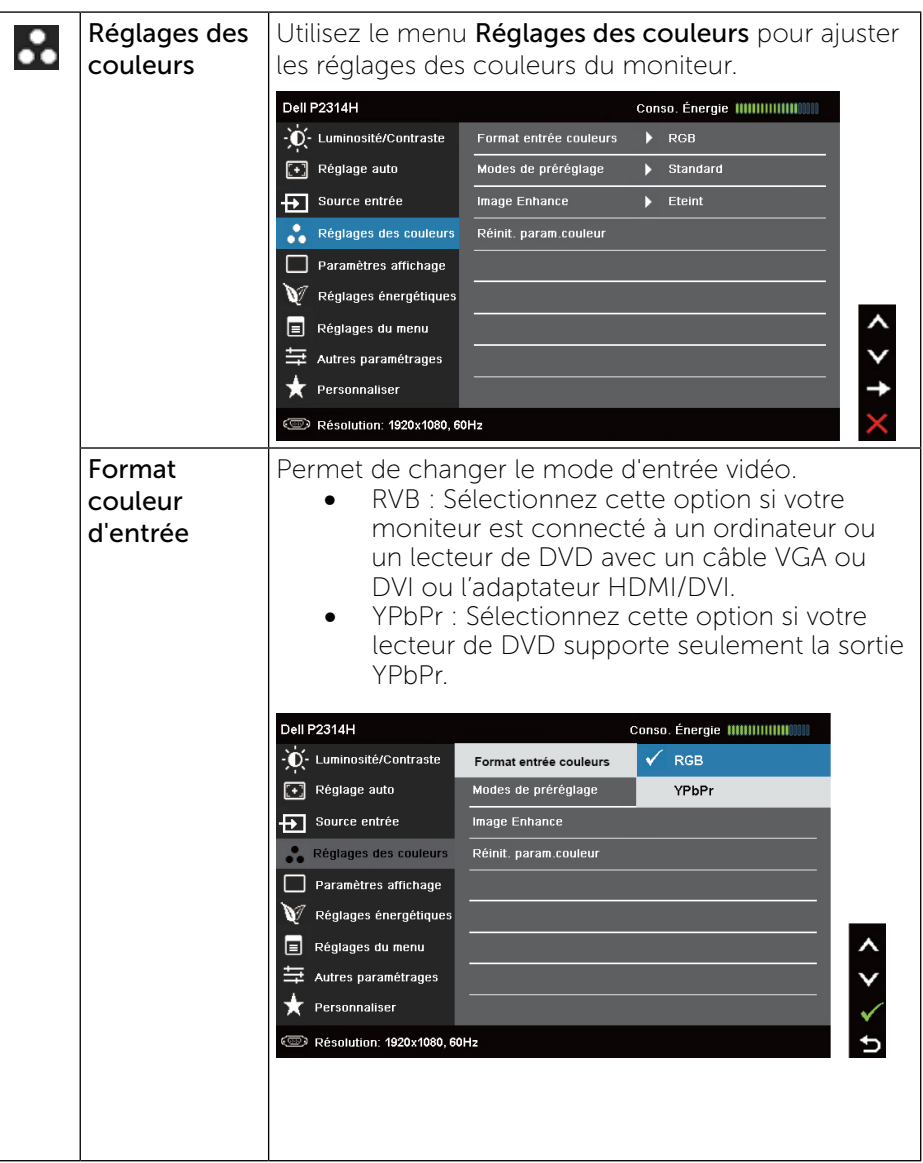

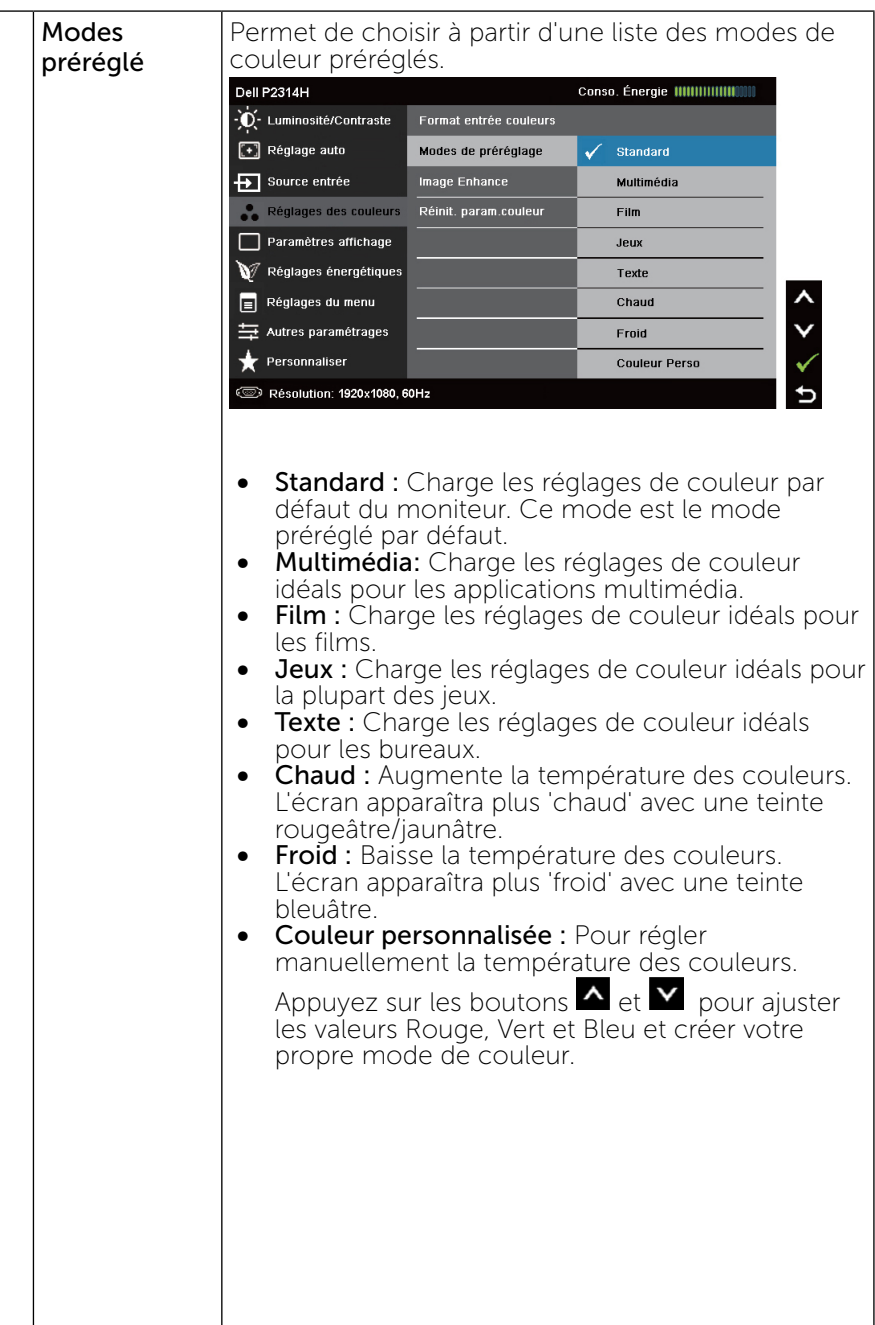

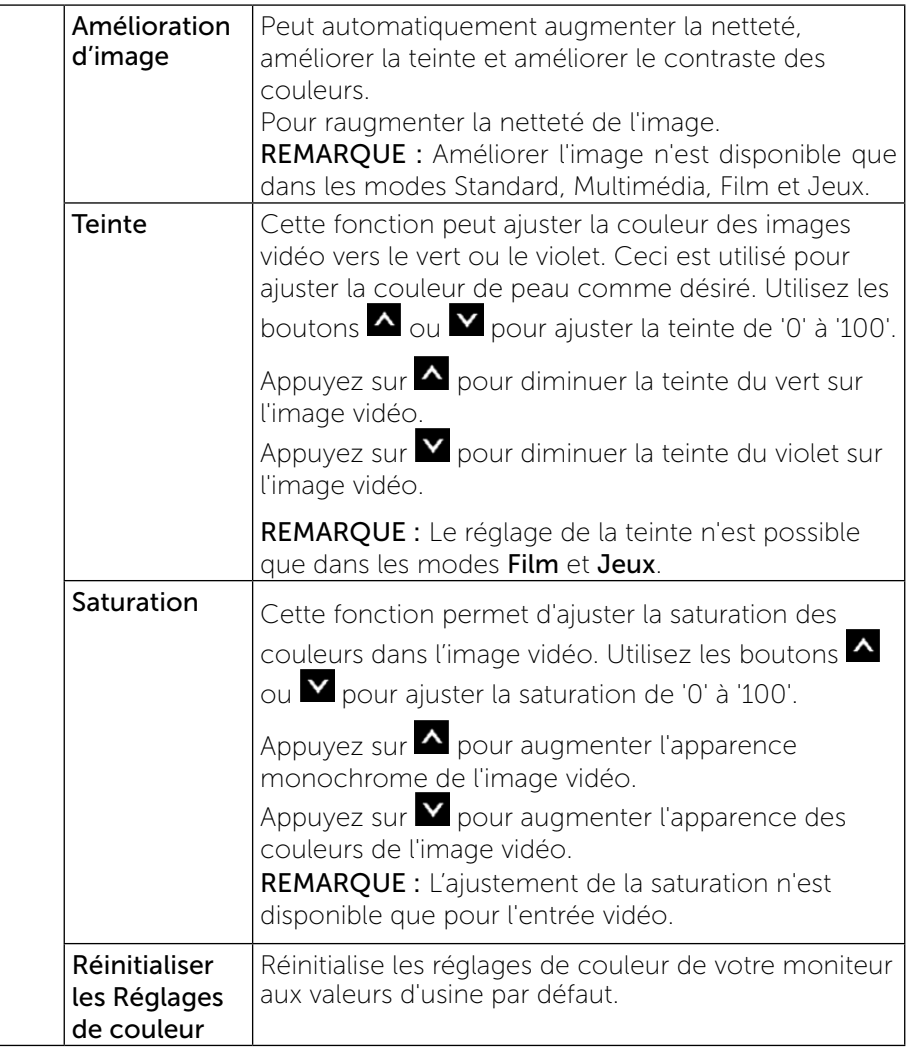

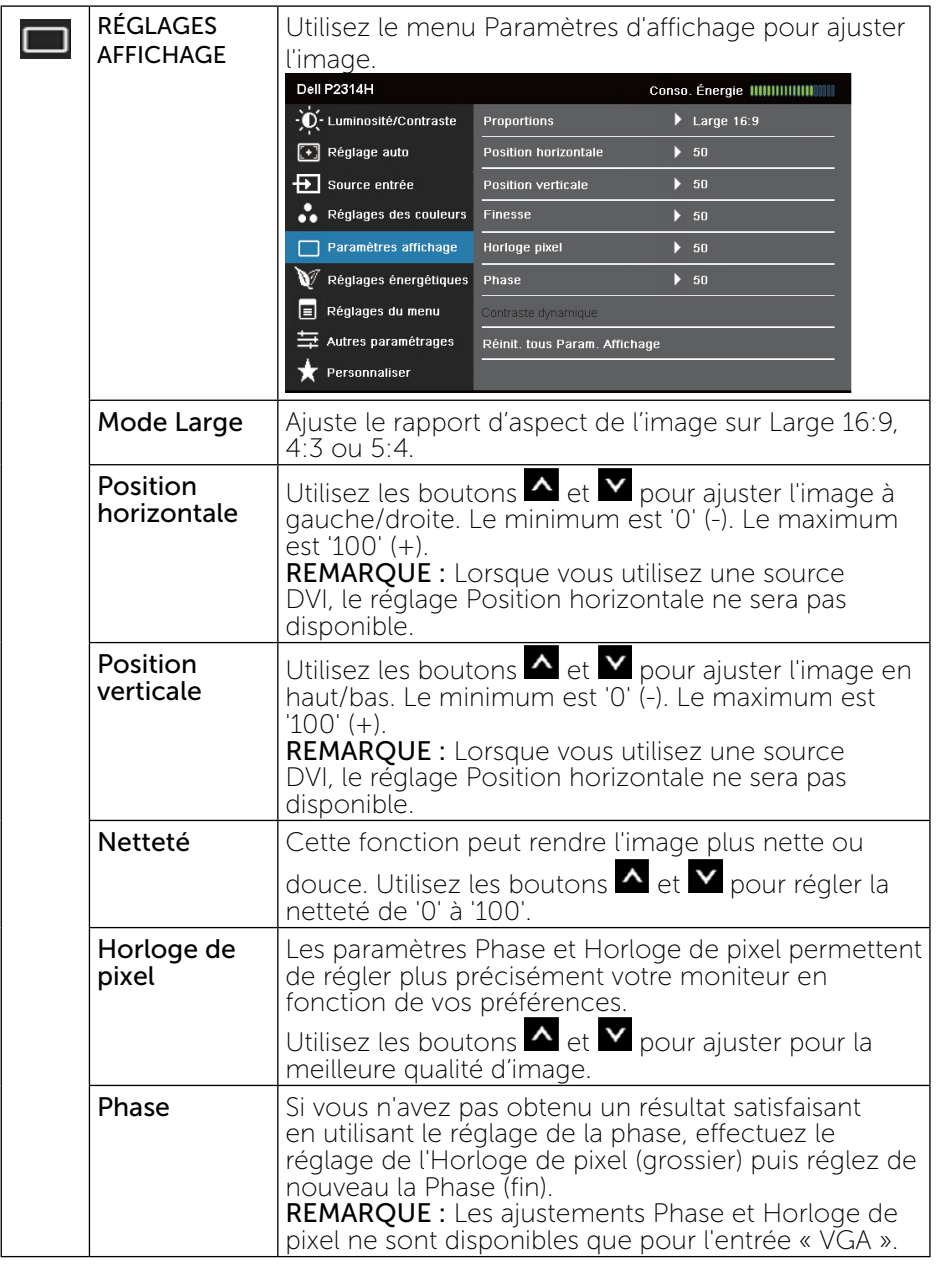

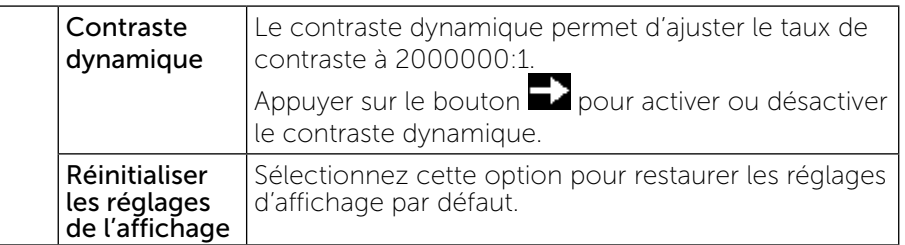

<span id="page-21-0"></span>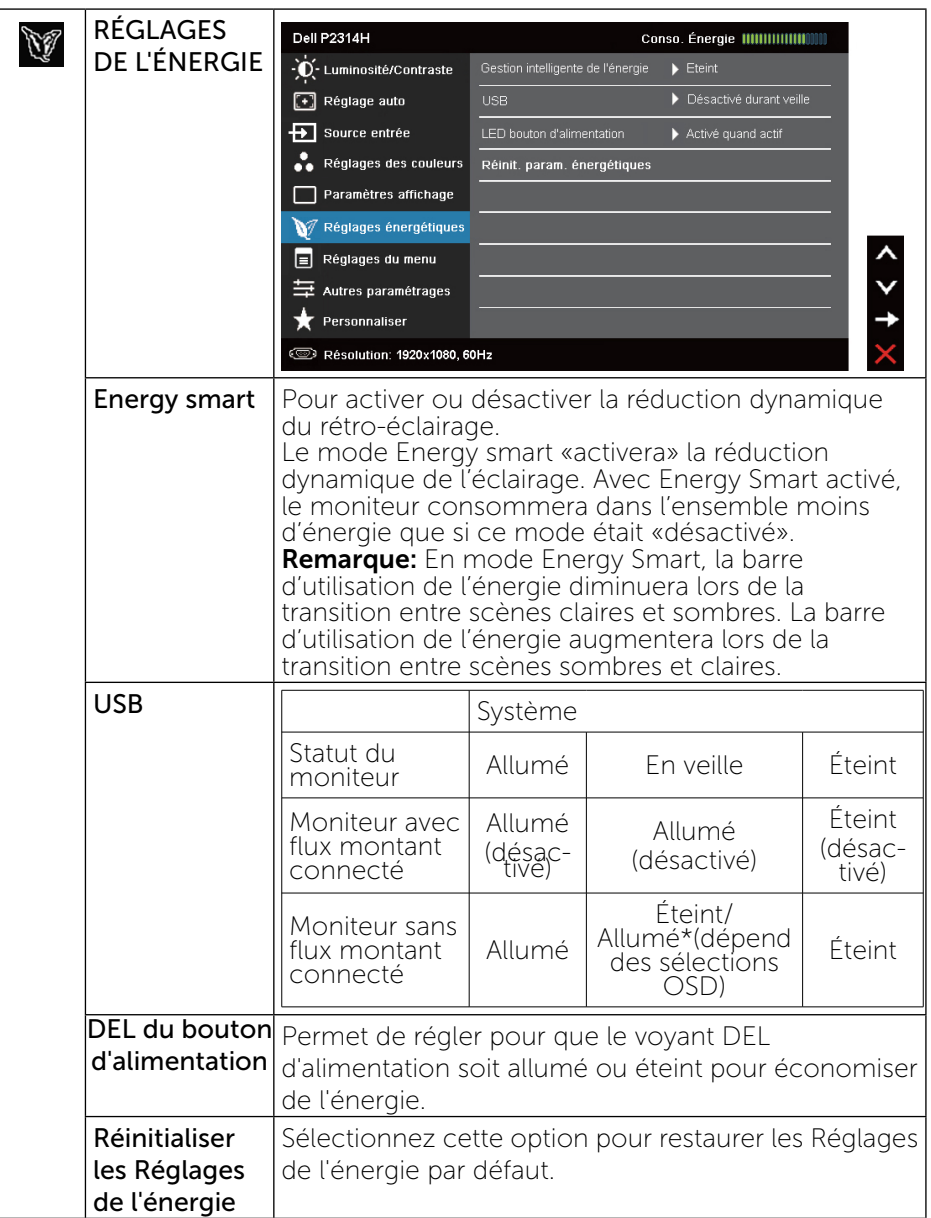

![](_page_21_Picture_263.jpeg)

![](_page_22_Picture_125.jpeg)

![](_page_22_Picture_126.jpeg)

<span id="page-23-0"></span>![](_page_23_Figure_0.jpeg)

Si vous appuyez sur n'importe quel bouton autre que le bouton d'alimentation, un des messages suivants apparaîtra, en fonction de l'entrée sélectionnée :

#### **Dell P2314H**

Il n'y a pas de signal venant de votre ordinateur. Appuyez sur une touche du clavier ou déplacez la souris pour le réveiller. S'il n'y a pas d'affichage, appuvez le bouton du moniteur pour sélectionner la source d'entrée correcte sur le menu à l'écran.

**Gramb** 

Si l'entrée VGA ou DVI ou DP est sélectionnée et si les deux câbles VGA et DVI et DP ne sont pas connectés, une boîte de dialogue flottante comme illustrée ci-dessous apparaît.

![](_page_23_Picture_151.jpeg)

### Régler la résolution au maximum

#### Dans Windows Vista®, Windows® 7 ou Windows® 8/Windows® 8.1:

- 1. Dans Windows® 8/Windows® 8.1 uniquement, sélectionnez le pavé Bureau pour passer au bureau classique.
- 2. Cliquez avec le bouton droit sur le Bureau et cliquez sur Résolution d'écran.
- 3. Cliquez sur la liste déroulante de la résolution d'écran et sélectionnez 1920 x 1080.
- 4. Cliquez sur OK.

#### <span id="page-24-0"></span>Dans Windows® 10:

- 1. Cliquez droit sur le bureau puis cliquez sur Paramètres d'affichage.
- 2. Cliquez sur Paramètres d'affichage avancés.
- 3. Cliquez sur la liste déroulante de la résolution d'écran et sélectionnez 1920 x 1080.
- 4. Cliquez sur Appliquer.

Si vous ne voyez pas l'option 1920 x 1080, vous avez peut-être besoin de mettre à jour votre pilote graphique. Selon votre ordinateur, utilisez l'une des méthodes suivantes :

Si vous avez un ordinateur de bureau ou portable Dell :

• Allez sur le site<www.dell.com/support>, saisissez l'identifiant de dépannage, et téléchargez le dernier pilote pour votre carte graphique.

Si vous n'utilisez pas un ordinateur Dell (portable ou de bureau) :

- • Allez sur le site de support de votre ordinateur et téléchargez les derniers pilotes graphiques.
- • Allez sur le site de support de votre carte et téléchargez les derniers pilotes graphiques.

### <span id="page-24-2"></span>A l'aide de l'inclinaison, du pivotement et du déploiement vertical

REMARQUE : Ceci est applicable pour un moniteur avec support. W Après achat du support autre, veuillez consulter le guide d'installation du support respectifs pour les instructions d'installation.

### Inclinaison, pivotement

Avec le pied fixé au moniteur, vous pouvez incliner et faire pivoter le moniteur pour l'angle de vision le plus confortable.

![](_page_24_Picture_15.jpeg)

REMARQUE : Le socle est détaché lorsque le moniteur est livré depuis l'usine.

<span id="page-24-1"></span>![](_page_24_Picture_17.jpeg)

#### Extension verticale

![](_page_24_Picture_19.jpeg)

REMARQUE : Le support se déploie verticalement jusqu'à 130 mm. Les figures ci-dessous illustrent comment déployer le support verticalement.

![](_page_24_Picture_21.jpeg)

### Faire tourner le moniteur

Avant de faire tourner le moniteur, votre moniteur doit être complètement déployé verticalement [\(Extension verticale\)](#page-24-1) et complètement incliné ([Inclinaison\)](#page-24-2) vers le haut pour éviter de heurter le bord inférieur du moniteur.

![](_page_24_Picture_24.jpeg)

<span id="page-25-0"></span>![](_page_25_Picture_0.jpeg)

- REMARQUE : Pour utiliser la fonction de rotation de l'affichage (Affichage Paysage ou Portrait) avec votre ordinateur Dell, il vous faut un pilote graphique à jour qui n'est pas fourni avec ce moniteur. Pour télécharger le pilote graphique, allez sur support.dell.com et consultez la section Téléchargement pour y trouver les dernières mises à jour des Pilotes graphiques .
- REMARQUE : En Mode d'affichage portrait, vous pouvez éprouver des dégradations de performances dans les applications intenses graphiquement (Jeux 3Detc.)

### Régler les paramètres d'affichage de rotation de

### votre système

Après avoir fait tourner votre moniteur, il vous faut terminer la procédure ci-dessous pour régler les paramètres d'affichage en rotation de votre sys-

tème.<br> **A REMARQUE :** 

Si vous utilisez le moniteur avec un ordinateur non Dell, il vous faut aller sur le site Web du pilote grpahique ou sur le site Web du fabricant de votre ordinateur pour des informations sur la façon de faire tourner votre système d'exploitation.

Pour régler les paramètres d'affichage en rotation :

1. Cliquez avec le bouton droit sur le Bureau et cliquez sur Propriétés.

2. Sélectionnez l'onglet Réglages et cliquez sur Avancé.

3. Si vous avez une carte graphique ATI, choisissez l'onglet Rotation et réglez la rotation préférée.

Si vous avez une carte graphique nVidia, cliquez sur l'onglet nVidia, dans la colonne de gauche choisissez NVRotate, puis choisissez la rotation préférée. Si vous avez une carte graphique Intel®, choisissez l'onglet graphique Intel, cliquez sur Propriétés graphiques, choisissez l'onglet Rotation, puis réglez la rotation préférée.

![](_page_25_Picture_14.jpeg)

REMARQUE : Si vous ne voyez pas d'option de rotation ou si cela ne fonctionne pas correctement, allez sur support. dell.com et téléchargez le dernier pilote pour votre carte graphique.

# Guide de dépannage

![](_page_25_Picture_17.jpeg)

AVERTISSEMENT : Avant de débuter quelque procédure que ce soit de cette section, suivez les Instructions de sécurité.

### Test automatique

Votre écran dispose d'une fonction de test automatique qui vous permet de vérifier s'il fonctionne correctement. Si votre moniteur et votre ordinateur sont connectés correctement mais que l'écran du moniteur reste éteint, utilisez la fonction de test automatique du moniteur en suivant ces étapes :

- 1. Éteignez votre ordinateur et votre moniteur.
- 2. Débranchez le câble vidéo à l'arrière de l'ordinateur. Pour garantir le bon fonctionnement du test automatique, débranchez les câbles numérique (connecteur blanc) et analogique (connecteur bleu) à l'arrière de l'ordinateur.
- 3. Allumez le moniteur.

La boîte de dialogue flottante doit apparaître à l'écran (sur un arrière-plan noir) si le moniteur ne peut pas détecter un signal vidéo mais s'il fonctionne correctement. En mode de test automatique, le voyant DEL d'alimentation reste en blanc. De plus, en fonction de l'entrée sélectionnée, l'une des boîtes de dialogue illustrées ci-dessous défilera continuellement sur l'écran.

<span id="page-26-0"></span>![](_page_26_Picture_166.jpeg)

- 4. Cette boîte de dialogue apparaîtra également lors du fonctionnement habituel du système en cas de déconnexion ou de dommages du câble vidéo.
- 5. Éteignez votre moniteur et reconnectez le câble vidéo; puis rallumez votre ordinateur ainsi que votre moniteur.

Si l'écran de votre moniteur n'affiche toujours aucune image après avoir suivi la procédure précédente, vérifiez votre contrôleur vidéo et votre ordinateur; votre moniteur fonctionne correctement.

### Diagnostiques intégrés

Votre moniteur a un outil de diagnostic intégré qui vous aide à déterminer si l'anomalie d'écran que vous avez est un problème inhérent avec votre moniteur, ou avec votre ordinateur et carte graphique.

REMARQUE : Vous pouvez effectuer le diagnostic intégré quand le câble vidéo est débranché et le moniteur est en mode de test automatique.

![](_page_26_Figure_7.jpeg)

Pour exécuter le diagnostic intégré :

- 1. Assurez-vous que l'écran est propre (pas de particules de poussière sur la surface de l'écran).
- 2. Débranchez le câble vidéo à l'arrière de l'ordinateur ou du moniteur. Le moniteur alors va dans le mode de test automatique.
- 3. Appuyez et maintenez enfoncé le Bouton 1 et le Bouton 4 du panneau frontal, simultanément pendant 2 secondes. Un écran gris apparaît.
- 4. Examinez soigneusement l'écran pour des anomalies.
- 5. Appuyez de nouveau sur le Bouton 4 du panneau frontal. La couleur de l'écran change à rouge.
- 6. Examinez l'écran pour des anomalies quelconques.
- 7. Répétez les étapes 5 et 6 pour examiner l'écran avec les couleurs vertes, bleues, noires, blanches.

Le test est terminé quand l'écran blanc apparaît. Pour quitter, appuyez de nouveau sur le Bouton 4 .

Si vous ne détectez pas d'anomalies quelconques lors de l'utilisation de l'outil de diagnostic intégré, le moniteur fonctionne correctement. Vérifiez la carte vidéo et l'ordinateur.

## <span id="page-27-0"></span>Problèmes généraux

Le tableau suivant contient des informations générales sur les problèmes les plus courants avec le moniteur et des solutions.

![](_page_27_Picture_341.jpeg)

![](_page_27_Picture_342.jpeg)

![](_page_28_Picture_240.jpeg)

![](_page_28_Picture_241.jpeg)

![](_page_29_Picture_343.jpeg)

![](_page_29_Picture_344.jpeg)

## <span id="page-30-1"></span><span id="page-30-0"></span>[Problèmes spécifiques au produit](#page-30-1)

![](_page_30_Picture_411.jpeg)

REMARQUE : Lorsque vous choisissez le mode DVI-D, la fonction Réglage auto n'est pas disponible.

### Problèmes spécifiques à l'interface Universal Serial Bus (USB)

![](_page_30_Picture_412.jpeg)

# <span id="page-31-0"></span>Appendice

# ATTENTION : Instructions de sécurité

ATTENTION : L'utilisation de contrôles, des réglages ou des procédures autres que ceux spécifiés dans la présente documentation risquent de vous exposer à des chocs, des électrocutions et/ou des dangers mécaniques.

Pour plus d'informations sur les instructions de sécurité, voir le Guide d'information du produit.

### Règlement de la FCC (Etats-Unis uniquement) et autres informations réglementaires

Pour le règlement de la FCC et les autres informations réglementaires, référez-vous au site Internet pour la conformité à la réglementation : [http://www.dell.com/regulatory\\_compliance](http://www.dell.com/regulatory_compliance).

### <span id="page-31-1"></span>Contacter Dell

Pour les clients aux États-Unis, appelez le 800-WWW-DELL (800-999-3355).

![](_page_31_Picture_8.jpeg)

Dell offre plusieurs options de services et d'assistance téléphonique et en ligne. Leur disponibilité est différente suivant les pays et les produits, et certains services peuvent ne pas vous être offerts dans votre région.

Pour obtenir le support en ligne du moniteur :

1. Consultez [www.dell.com/support/monitors.](http://www.dell.com/support/monitors.%0D)

Pour contacter Dell pour les ventes, l'assistance technique, ou les questions de service à la clientèle :

- 1. Visitez<http://www.dell.com/support>/.
- 2. Vérifiez votre pays ou région dans le menu déroulant Choisir un Pays/ Région au bas de la page.
- 3. Cliquez sur Contactez-nous sur le côté gauche de la page.
- 4. Sélectionnez le lien du service ou de l'assistance requise.
- 5. Choisissez la méthode pour contacter Dell qui vous convient le mieux.

# Installation de votre moniteur

## Réglage de la résolution sur 1920 x 1080 (maximum)

Pour de meilleures performances, réglez la résolution d'affichage sur 1920 x 1080 pixels en suivant les étapes suivantes :

#### Dans Windows Vista®, Windows® 7, Windows® 8 ou Windows® 8.1:

- 1. Pour Windows® 8/Windows® 8.1 seulement, sélectionnez la vignette Bureau pour passer au bureau classique.
- 2. Faites un clic-droit sur le bureau et sélectionnez Résolution d'écran.
- 3. Cliquez sur la Liste déroulante de la Résolution d'écran et sélectionnez 1920 x 1080.
- 4. Cliquez sur OK.

#### Dans Windows® 10:

- 1. Cliquez droit sur le bureau puis cliquez sur Paramètres d'affichage.
- 2. Cliquez sur Paramètres d'affichage avancés.
- 3. Cliquez sur la liste déroulante de la résolution d'écran et sélectionnez 1920 x 1080.
- 4. Cliquez sur Appliquer.

Si vous ne voyez pas la résolution recommandée en tant qu'option, vous pourriez avoir à mettre à jour votre pilote de carte graphique. Veuillez choisir le scénario ci-dessous qui décrit le mieux le système d'ordinateur que vous utilisez, et suivez les étapes fournies.

### Ordinateur Dell

- 1. Allez sur le site [www.dell.com/support,](http://www.dell.com/support) saisissez l'identifiant de dépannage, et téléchargez le dernier pilote pour votre carte graphique.
- 2. Après avoir installé les pilotes pour votre adaptateur graphique, essayez de re-régler la résolution sur 1920 x 1080.
- REMARQUE : Si vous ne pouvez toujours pas régler la résolution sur 1920 x 1080, veuillez contacter Dell™ pour plus d'informations sur les cartes graphiques compatibles avec ces résolutions.

### <span id="page-32-0"></span>Ordinateur non-Dell

#### Sous Windows Vista®, Windows® 7, Windows® 8/Windows® 8.1:

- 1. Pour Windows® 8/Windows® 8.1 seulement, sélectionnez la vignette Bureau pour passer au bureau classique.
- 2. Faites un clic-droit sur le bureau et sélectionnez Personnalisation
- 3. Cliquez sur Modifier les paramètres d'affichage.
- 4. Cliquez sur Réglages avancés.
- 5. Identifiez votre fournisseur de contrôleur graphique à partir de la description en haut de la fenêtre (par exemple NVIDIA, ATI, Intel etc).
- 6. Veuillez vous référer au site Web du fournisseur de votre carte graphique pour la mise à jour du pilote (par exemple<http://www.ATI.com>OU [http://www.NVIDIA.com](http://www.ATI.com) ).
- 7. Après installation des pilotes pour votre Adaptateur Graphique, essayez de nouveau de configurer la résolution sur 1920 x 1080.

#### Dans Windows® 10:

Ø

- 1. Cliquez droit sur le bureau puis cliquez sur Paramètres d'affichage.
- 2. Cliquez sur Paramètres d'affichage avancés.
- 3. Cliquez sur Afficher les propriétés de l'adaptateur.
- 4. Identifiez votre fournisseur de contrôleur graphique à partir de la description en haut de la fenêtre (par exemple NVIDIA, ATI, Intel etc).
- 5. Veuillez vous référer au site Web du fournisseur de votre carte graphique pour la mise à jour du pilote (par exemple<http://www.ATI.com>OU [http://www.NVIDIA.com](http://www.ATI.com) ).
- 6. Après installation des pilotes pour votre Adaptateur Graphique, essayez de nouveau de configurer la résolution sur 1920 x 1080.

REMARQUE : SI vous ne pouvez pas régler la résolution recommandée, veuillez contacter le fabricant de votre ordinateur ou envisager d'acheter un adaptateur graphique prenant en charge la résolution vidéo.

### Procédures pour installer deux moniteurs dans Windows Vista®, Windows® 7, Windows® 8, Windows® 8.1 ou Windows® 10

#### Table des matières

- (a) Dans Windows Vista®
- (b) Dans Windows® 7
- (c) Dans Windows® 8/Windows® 8.1
- (d) Dans Windows® 10
- (e) Régler les Réglages de l'affichage pour de multiples moniteurs

#### (a) Dans Windows Vista®

Connectez le(s) moniteur(s) externe(s) à votre ordinateur de bureau ou portable à l'aide d'un câble vidéo (VGA, DVI, DP etc.) et suivez n'importe laquelle des méthodes d'installation ci-dessous.

#### Méthode 1 : En utilisant le raccourci clavier « Win+P »

**1.** Appuyez sur la touche **Windows logo**  $+$  **P** sur votre clavier.

![](_page_32_Picture_28.jpeg)

2. Tout en maintenant enfoncée la touche Windows logo, appuyez sur P pour basculer entre les différentes sélections d'affichage.

![](_page_32_Figure_30.jpeg)

#### Méthode 2 : En utilisant le menu « Personnaliser »

1. Cliquez avec le bouton droit sur le Bureau et cliquez sur Personnaliser.

![](_page_33_Picture_117.jpeg)

![](_page_33_Picture_2.jpeg)

#### 2. Cliquez sur Réglages d'affichage. 3. Cliquez sur Identifier les moniteurs.

 Il vous faudra peut-être redémarrer votre système et répéter les étapes 1 à 3 si le système ne détecte pas le moniteur ajouté.

![](_page_33_Picture_118.jpeg)

#### (b) Dans Windows® 7

Connectez le(s) moniteur(s) externe(s) à votre ordinateur de bureau ou portable à l'aide d'un câble vidéo (VGA, DVI, DP etc.) et suivez n'importe laquelle des méthodes d'installation ci-dessous.

#### Méthode 1 : En utilisant le raccourci clavier « Win+P »

1. Appuyez sur la touche Windows  $logo + P$  sur votre clavier.

![](_page_33_Picture_10.jpeg)

2. Tout en maintenant enfoncée la touche Windows logo, appuyez sur P pour basculer entre les différentes sélections d'affichage.

![](_page_33_Picture_12.jpeg)

#### Méthode 2 : En utilisant le menu « Résolution d'écran »

- 1. Cliquez avec le bouton droit sur le Bureau et cliquez sur Résolution d'écran
- 2. Cliquez sur Affichages multiples pour choisir une sélection d'affichage. Si vous ne voyez pas le moniteur additionnel listé, cliquez sur Détecter.
	- Il vous faudra peut-être redémarrer votre système et répéter les étapes 1 à 3 si le système ne détecte pas le moniteur ajouté.

![](_page_34_Picture_107.jpeg)

![](_page_34_Picture_108.jpeg)

### (c) Dans Windows® 8/Windows® 8.1

Connectez le(s) moniteur(s) externe(s) à votre ordinateur de bureau ou portable à l'aide d'un câble vidéo (VGA, DVI, DP etc.) et suivez n'importe laquelle des méthodes d'installation ci-dessous.

#### Méthode 1 : En utilisant le raccourci clavier « Win+P »

![](_page_34_Picture_9.jpeg)

- 1. Appuyez sur la touche Windows  $logo + P$  sur votre clavier.
- 2. Tout en maintenant enfoncée la touche Windows logo, appuyez sur P pour basculer entre les différentes sélections d'affichage.

![](_page_34_Picture_12.jpeg)

#### Méthode 2 : En utilisant le menu « Résolution d'écran »

1. Sur l'écran Démarrer, sélectionnez le pavé Bureau pour passer au bureau Windows classique.

![](_page_35_Picture_2.jpeg)

2. Cliquez avec le bouton droit sur le Bureau et cliquez sur Résolution d'écran.

![](_page_35_Figure_4.jpeg)

- 3. Cliquez sur Affichages multiples pour choisir une sélection d'affichage. Si vous ne voyez pas le moniteur additionnel listé, cliquez sur Détecter.
	- Il vous faudra peut-être redémarrer votre système et répéter les étapes 1 à 3 si le système ne détecte pas le moniteur ajouté.

![](_page_35_Picture_105.jpeg)

### (d) Dans Windows® 10

Connectez le(s) moniteur(s) externe(s) à votre ordinateur de bureau ou portable à l'aide d'un câble vidéo (VGA, DVI, DP etc.) et suivez n'importe laquelle des méthodes d'installation ci-dessous.

#### Méthode 1 : En utilisant le raccourci clavier « Win+P »

![](_page_36_Picture_3.jpeg)

- 1. Appuyez sur la touche Windows  $logo + P$  sur votre clavier.
- 2. Tout en maintenant enfoncée la touche Windows logo, appuyez sur P pour basculer entre les différentes sélections d'affichage.

![](_page_36_Picture_111.jpeg)

#### Méthode 2 : En utilisant le menu « Paramètres d'affichage »

1. Cliquez droit sur le bureau puis cliquez sur Paramètres d'affichage.

![](_page_36_Picture_9.jpeg)

- 2. Cliquez sur **Affichages multiples** pour choisir une sélection d'affichage. Si vous ne voyez pas le moniteur additionnel listé, cliquez sur Détecter.
	- Il vous faudra peut-être redémarrer votre système et répéter les étapes 1 à 3 si le système ne détecte pas le moniteur ajouté.

![](_page_36_Picture_112.jpeg)

### (e) Régler les Styles de l'affichage pour de multiples moniteurs

Après installation du/des moniteur(s) externe(s), les utilisateurs peuvent sélectionner le style d'affichage désiré dans le menu Affichages multiples : Dupliqué, Étendu, Afficher le Bureau dessus.

Dupliquer ces affichages : Dupliquer le même écran sur deux moniteurs avec la même résolution, le choix étant basé sur le moniteur avec la plus basse résolution.

#### **(i)** Dans Windows Vista®

[DUPLICATION NON DISPONIBLE]

#### **(ii)** Dans Windows® 7

Change the appearance of your displays

![](_page_37_Picture_7.jpeg)

#### **(iii)** Dans Windows® 8/Windows® 8.1

![](_page_37_Picture_9.jpeg)

#### **(iv)** Dans Windows® 10

![](_page_37_Picture_11.jpeg)

**Etendre ces affichages :** Cette option est recommandée lorsqu'un moniteur externe est connecté à un ordinateur de bureau, et chaque moniteur peut afficher différents écrans indépendamment afin d'améliorer la commodité pour l'utilisateur. La position relative des écrans peut être définie ici, par exemple le moniteur 1 peut être paramétré pour être à gauche du moniteur 2 ou l'inverse. Cela dépend de la position physique du moniteur LCD par rapport à l'ordinateur portable. La ligne horizontale affichée sur les deux moniteurs peut être basée sur l'ordinateur portable ou le moniteur externe. Toutes ces options sont réglables et, la seule chose que doit faire l'utilisateur, c'est faire glisser l'écran principal sur le moniteur étendu.

#### (i) Dans Windows Vista®

![](_page_38_Picture_95.jpeg)

#### (ii) Dans Windows® 7

Change the appearance of your displays

![](_page_38_Picture_96.jpeg)

#### (iii) Dans Windows® 8/Windows® 8.1

![](_page_38_Picture_7.jpeg)

![](_page_39_Picture_57.jpeg)

**Afficher le bureau seulement sur... :** Afficher le statut d'un moniteur particulier. Cette option est généralement choisie lorsque l'ordinateur portable est utilisé en tant que PC de façon à ce que l'utilisateur puisse profiter d'un moniteur externe de grande taille. La plupart des ordinateurs portables actuels prennent en charge les résolutions les plus courantes. Comme indiqué dans le dessin ci-dessus, la résolution du moniteur de l'ordinateur portable est de seulement 1366 x 768 mais, après branchement d'un moniteur LCD externe de 23", les utilisateurs peuvent améliorer immédiatement le confort visuel avec la 1920 x 1080.

#### (i) Dans Windows Vista® (iv) Dans Windows® 10

![](_page_39_Picture_58.jpeg)

![](_page_39_Picture_59.jpeg)

![](_page_40_Picture_79.jpeg)

OK

Cancel Apply

(iii) Dans Windows® 8/Windows® (ii) Dans Windows 8.1 ® 7

![](_page_40_Picture_3.jpeg)

![](_page_40_Picture_4.jpeg)

#### (iv) Dans Windows® 10

![](_page_41_Picture_44.jpeg)

![](_page_41_Picture_2.jpeg)